# Manage Tab

The Manage tab provides a wide array of course management tools, including: common course tools to help you manage grades and attendance; environmental tools that enable you to alter a variety of course settings; and data management tools that allow you to backup and restore, import and export, and manage files.

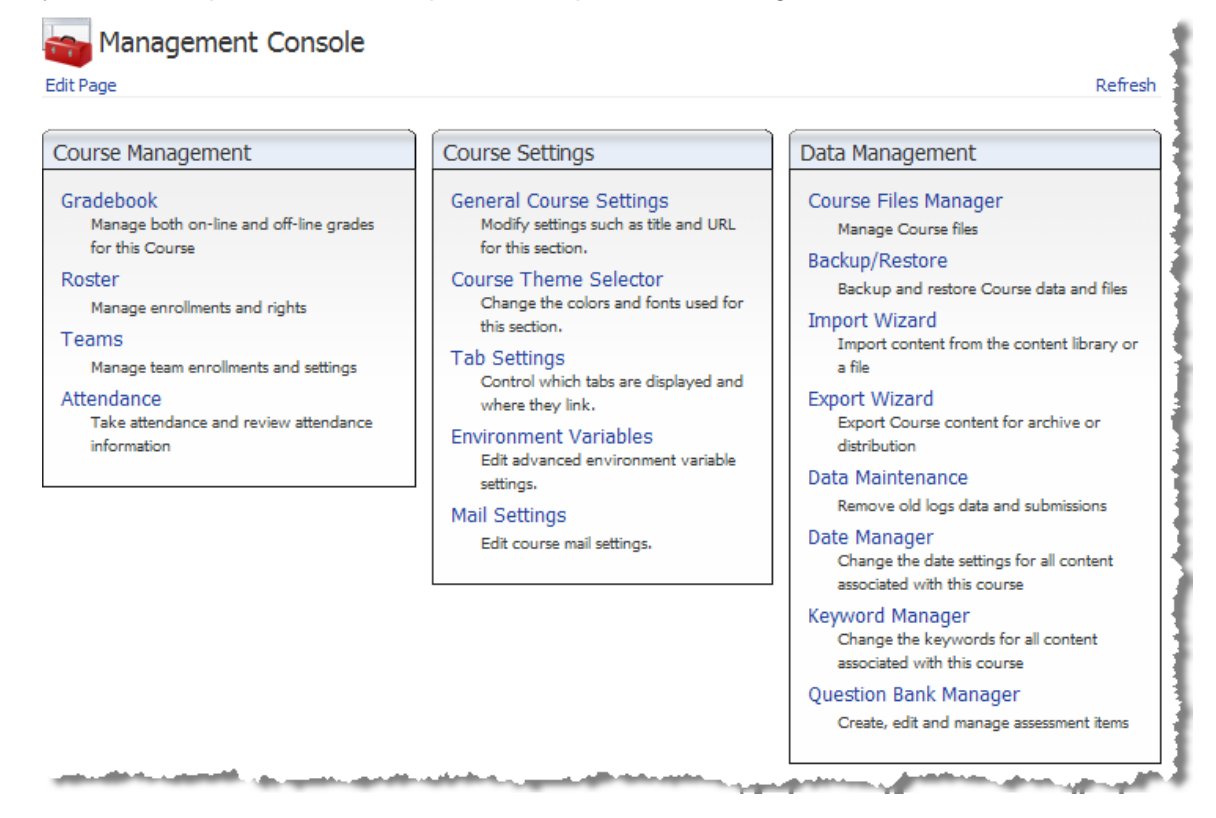

# Course Management

Course Management allows course editors to configure and maintain course grades, manage enrollments and rights, manage team enrollments and settings, take attendance and review attendance information, and maintain course milestones. Course assistants are also provided with access to Course Management to allow them to assist course editors (e.g. maintaining course grades and attendance, etc.). Course assistants are not allowed to edit the configuration of Course Management.

# Gradebook

The Gradebook section allows course editors to track and display grades for ANGEL® 7.3 content items (quizzes, drop boxes, discussion forums, SCORM assessments, and surveys) and for assignments handed-in outside of the ANGEL® 7.3 environment. Assignments are organized by categories which can be weighted to compute an overall grade for each student.

To access the Gradebook, log into your ANGEL® 7.3 course, click the **Manage** tab, and click the **Gradebook** hyperlink.

# **Gradebook Setup Wizard**

Upon first access to the gradebook section, the Gradebook Setup wizard appears.

The course gradebook can optionally be configured using the Gradebook Management tools which can be accessed from the course gradebook menu by clicking the **Skip Wizard** button. For information regarding how to manually configure the course gradebook, refer to the section of this document titled *Gradebook Management*.

### *Step 1 – Create Categories*

The first step in setting up the gradebook is to create categories for the purpose of grouping like assignments based on their impact on the overall grade.

### **Gradebook Setup**

TIP: Click Here to learn more about the gradebook setup wizard and other commonly used features.

#### Gradebook Mode:

#### ⊙ Points

This option enables simple points-based grading. Category weights and formulas are not available.

#### OPercentage

This option enables percentage-based grading. Category weighting and formulas are available.

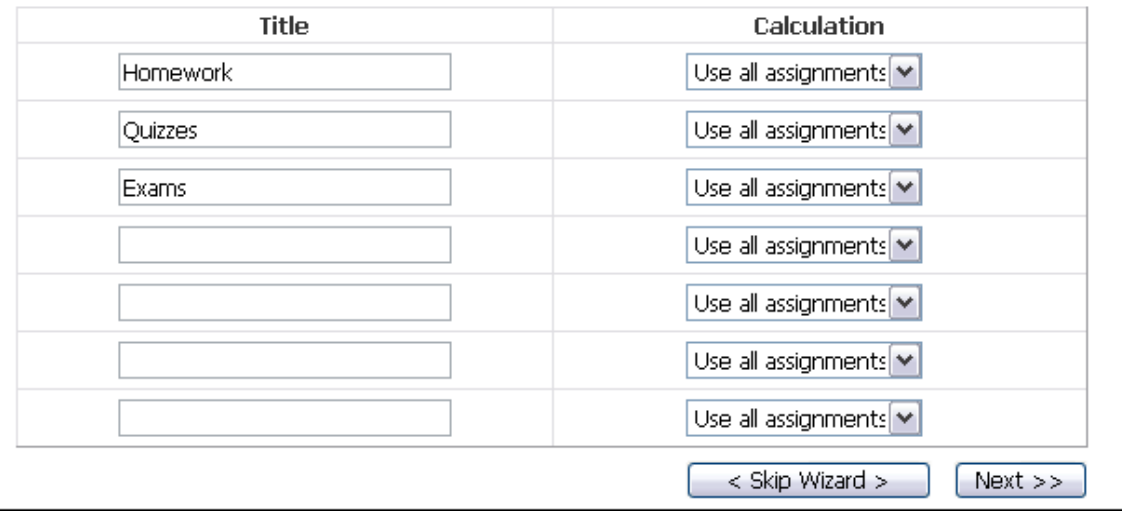

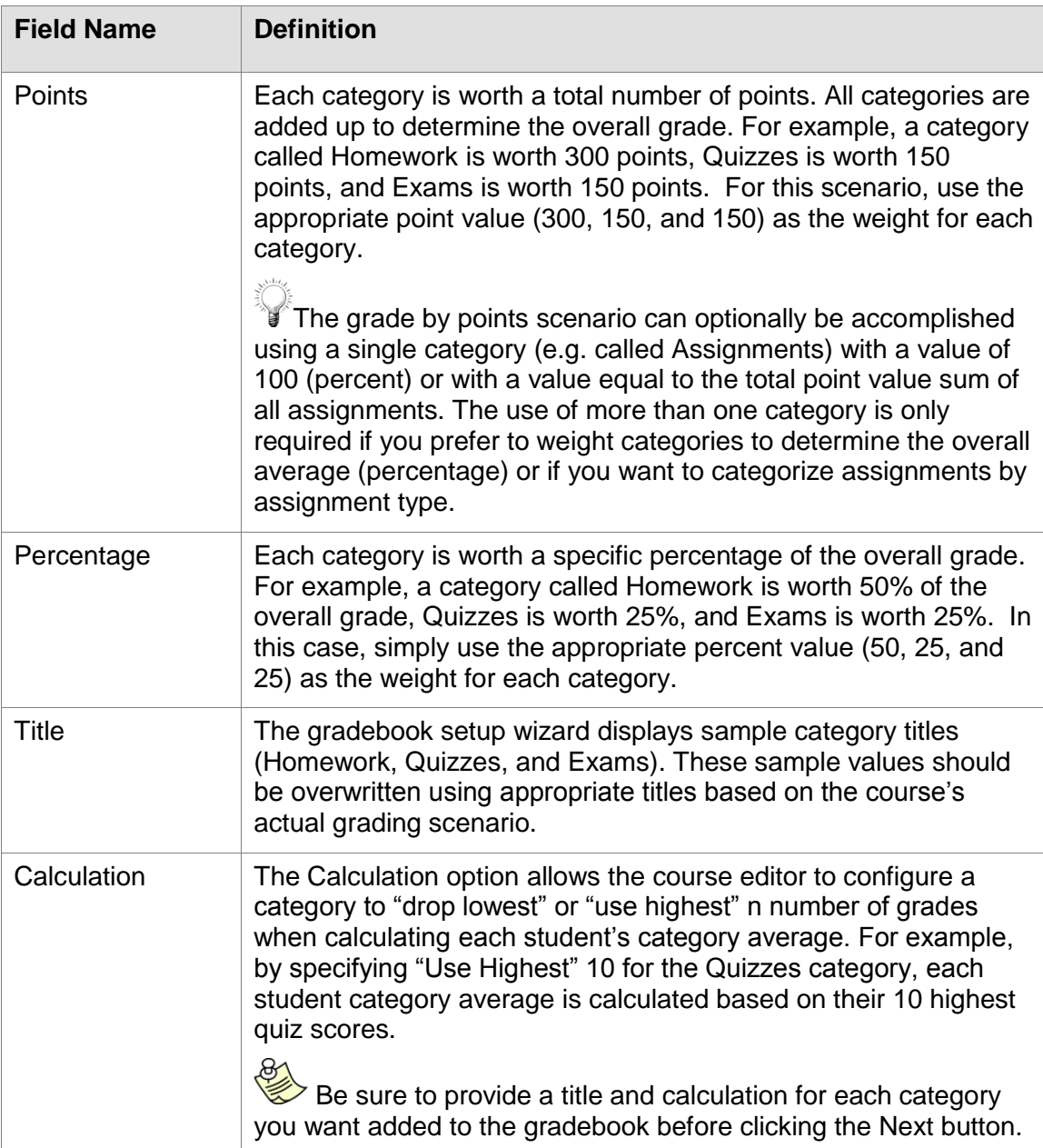

- 1. Select the gradebook mode **Points** or **Percentage**.
- 2. Type the title in the **Title** field.
- 3. Select the calculation method from the **Calculation** drop-down list and type the number used for the calculation. Refer to the **Calculation** description in the table above for details.
- 4. Click the **Next** button. The Step 2a Select Content Items page appears.

### *Step 2a – Select Content Items*

The next step in the gradebook setup process is to select the ANGEL® 7.3 content items (quizzes, drop boxes, discussion forums, SCORM assessments, and surveys) that you want to display in the gradebook. All content types display in this step; pages, files, etc.

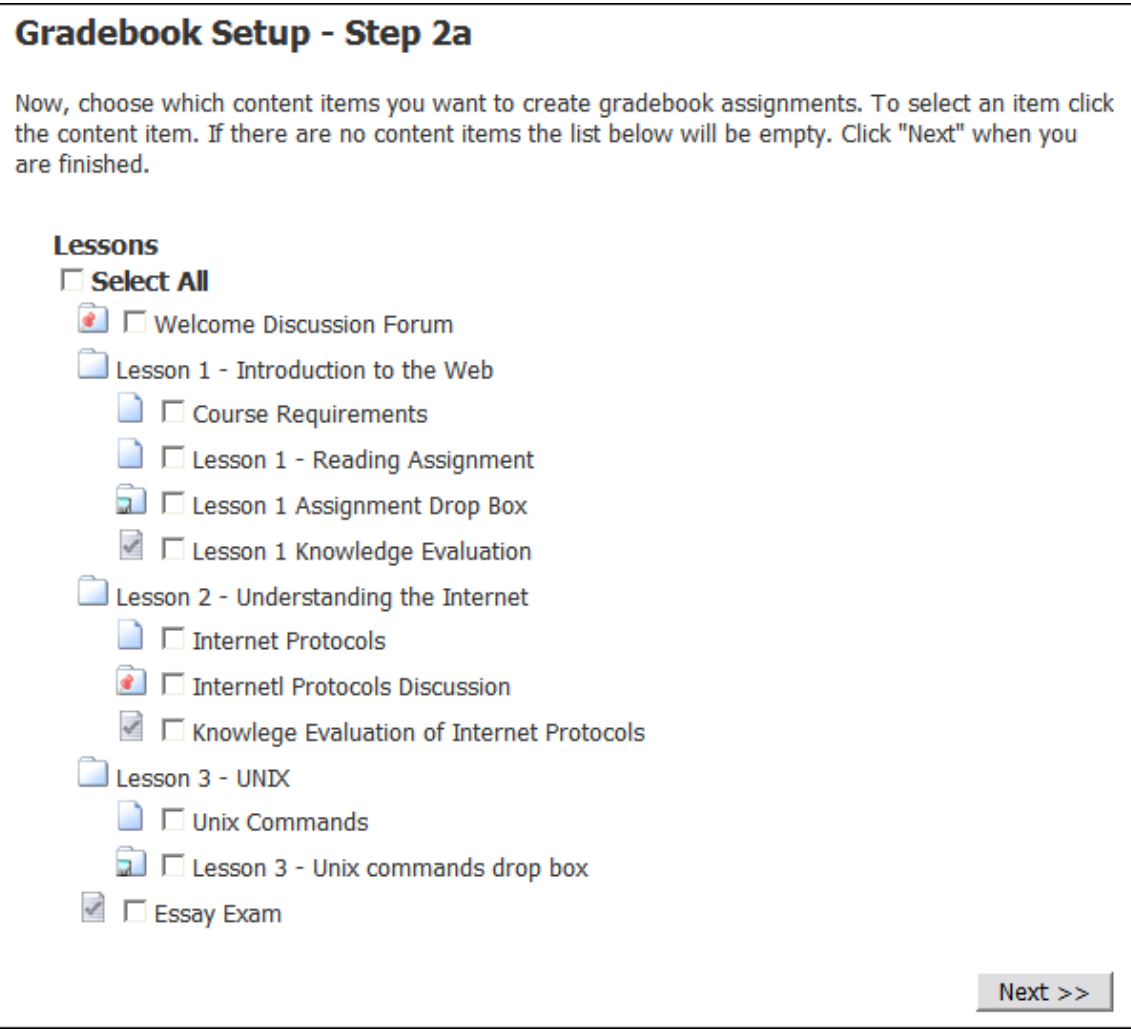

Select the checkbox next to each content item you want to add to the gradebook  $\bullet$ and click the **Next** button. The Step 2b – Category, Points and Calculation page appears.

# *Step 2b– Specify Category, Points and Calculation Type*

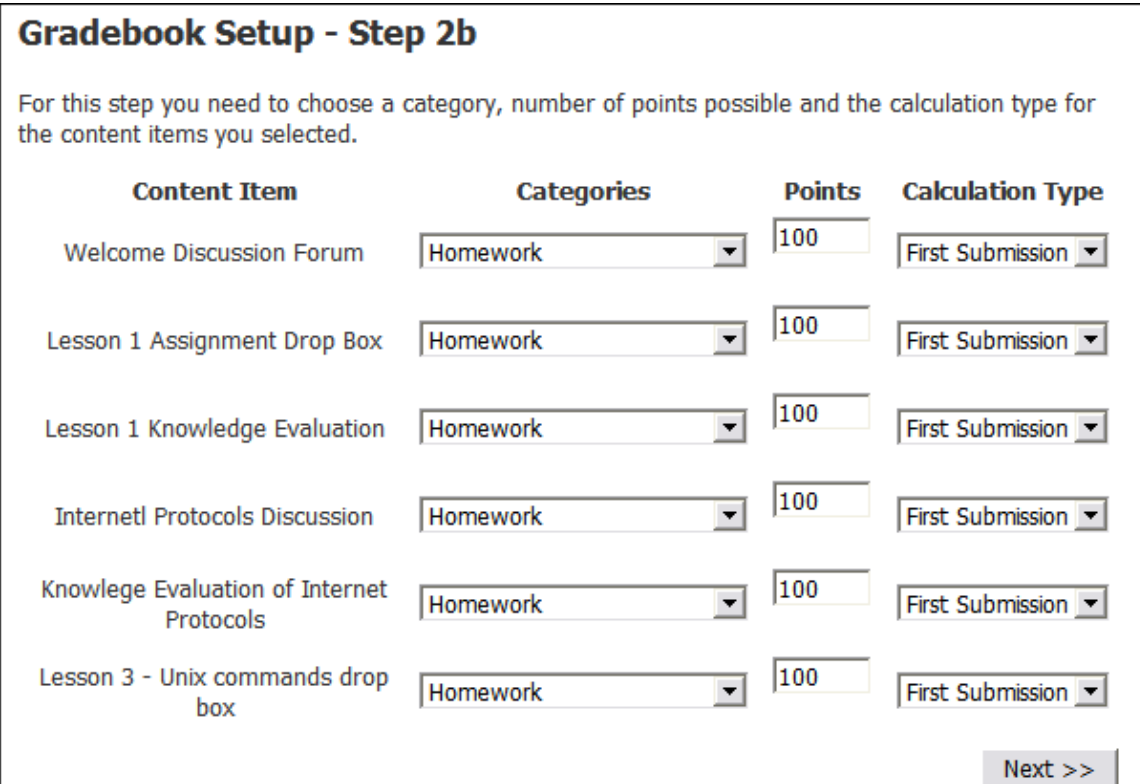

In step 2b, each content item must be assigned its appropriate category and point value.

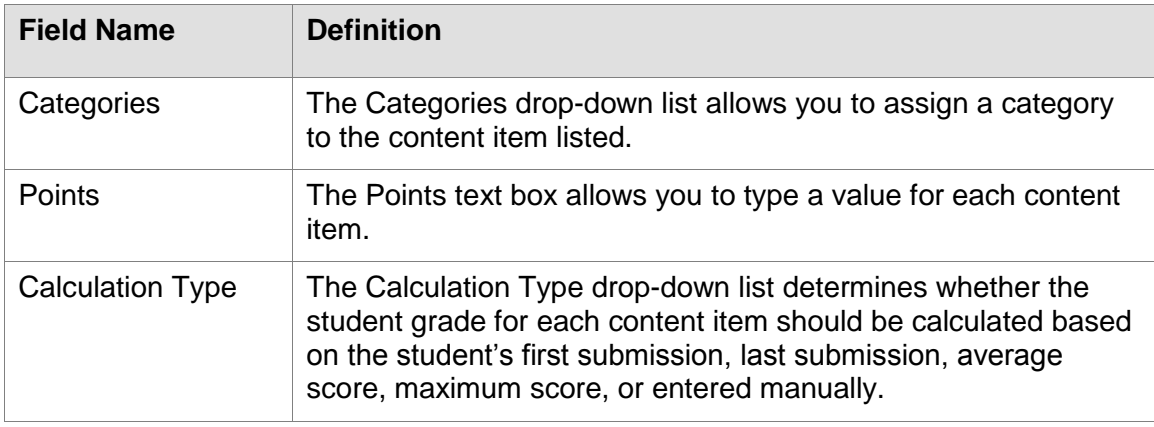

- 1. Select the appropriate category from the **Categories** drop-down menu and type the appropriate point value in the **Points** field for each content item on the page.
- 2. Select the appropriate option from the **Calculation Type** field.
- 3. Click the **Next** button. The Step 3 Setup Grading Scale page appears.

### *Step 3 – Setup Grading Scale*

In Step 4, the course editor is allowed to optionally configure a grading scale for the course gradebook. The grading scale supports any non-numeric characters including

A+, A, A-, B+, B, B-, etc., +, -, etc., S (satisfactory), U (unsatisfactory), I (incomplete), etc. to represent alternate performance scales.

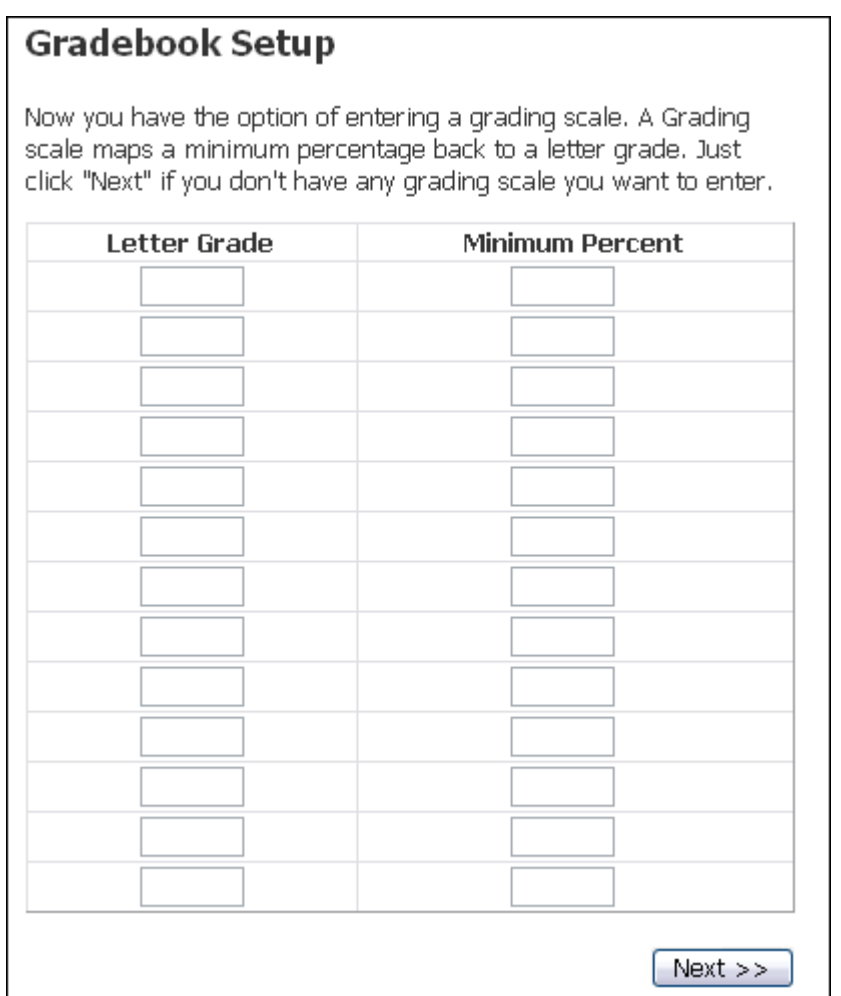

- 1. Type a letter grade and the minimum percentage in the appropriate fields.
- 2. Click the **Next** button. The Gradebook displays.

#### **Gradebook Interface**

The Gradebook interface consists of five areas of functionality:

- View section that allows the course editor to view grades.
- Enter/Edit Grades section allows the course editor to enter grades and comments.
- Gradebook Setup section that allows the course editor to configure gradebook preferences and import/export grades.
- Gradebook Management section that allows the course editor to manually create and edit gradebook categories, assignments, macros, and grading scale.
- Gradebook Tutorial section that allows the course editor to learn about the gradebook setup wizard.

To access the Gradebook, log into your ANGEL® 7.3 course, click the **Manage** tab, and click the **Gradebook** hyperlink. The Gradebook page appears.

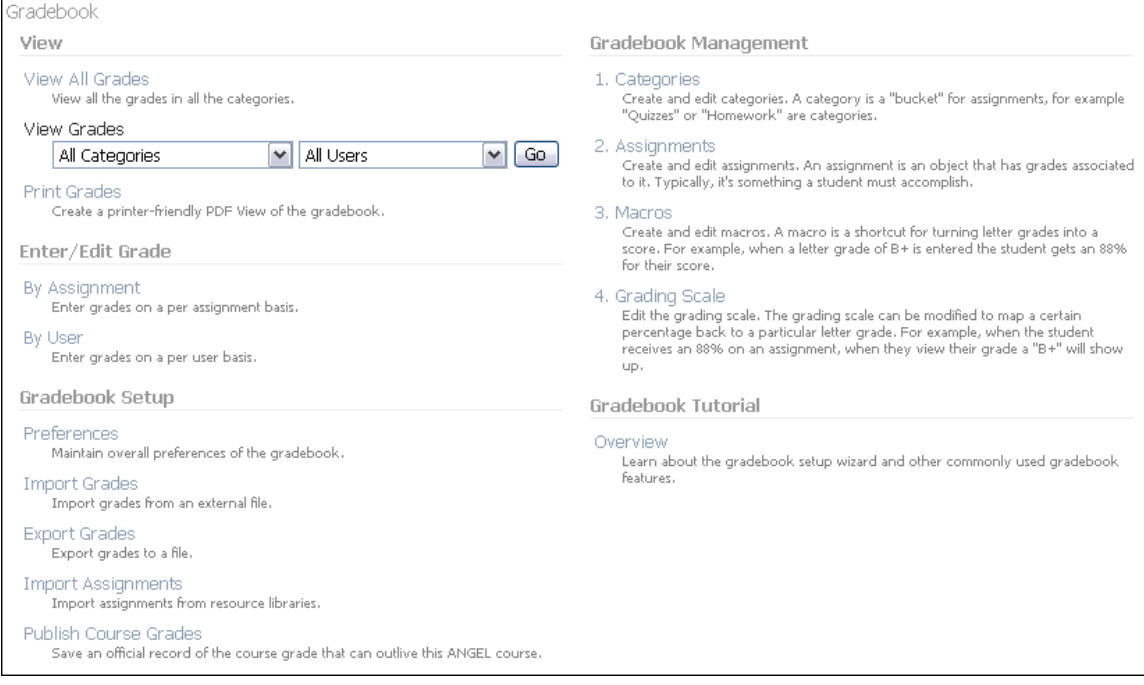

# *View*

The View tools allow the course editor to easily view all grades or view a filtered list of grades based on category, or student, and print grades.

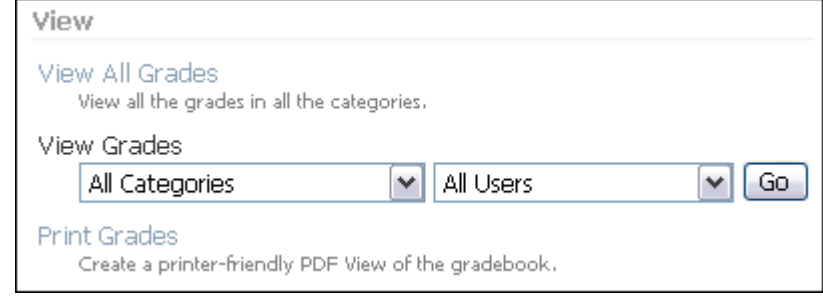

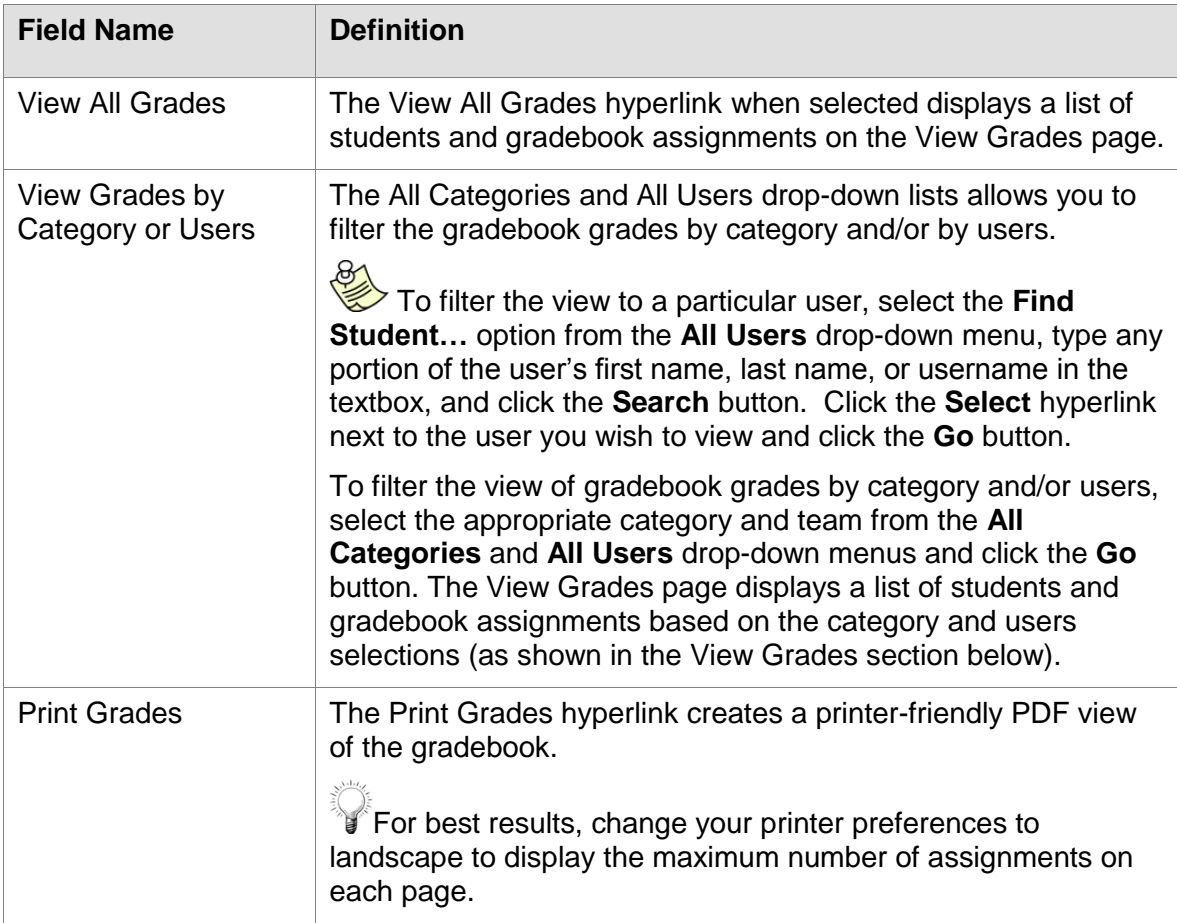

# *View Grades*

The View Grades page displays grades for the first 25 students (ordered by last name) based on the criteria specified on the View menu. Use the scroll bar (located below the last student) and scroll to the right to view all assignment grades and category averages.

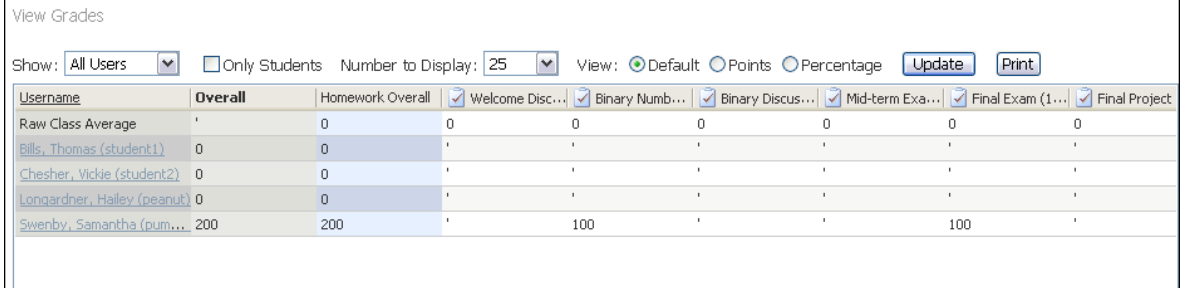

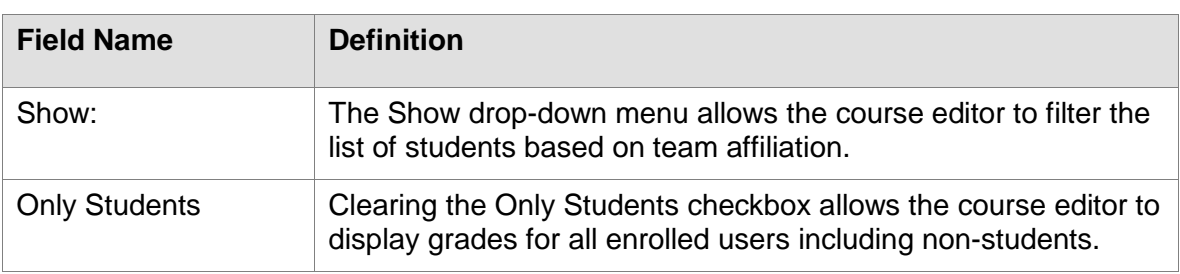

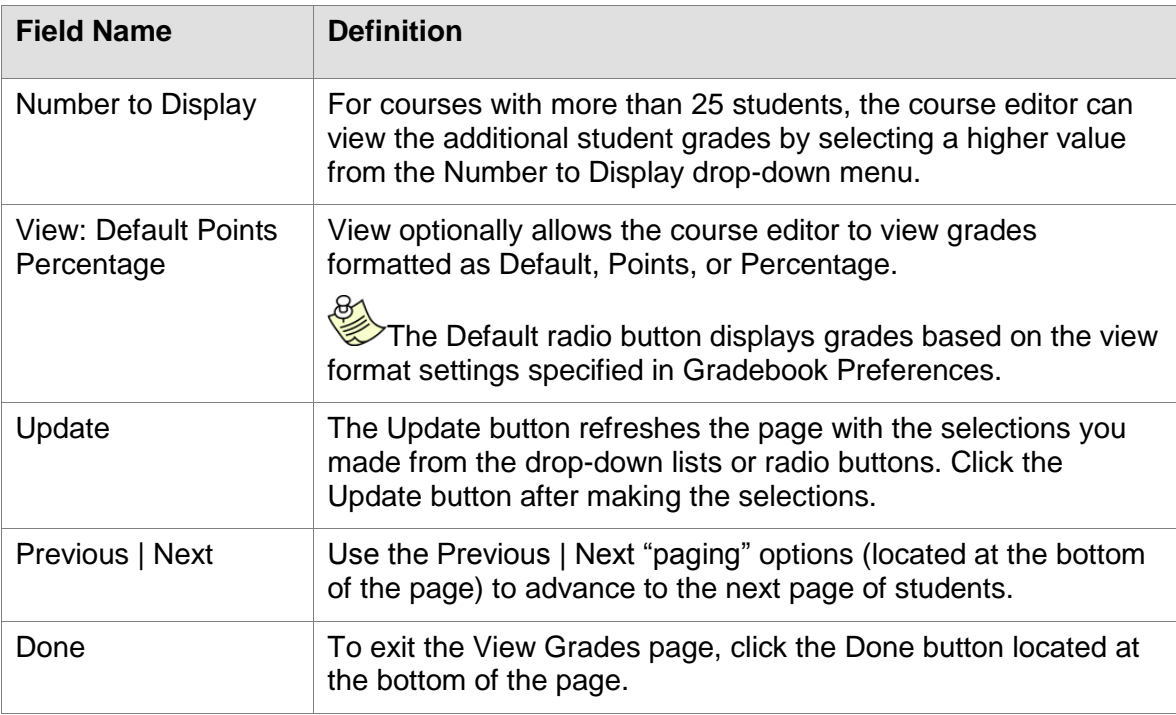

### *Print Grades*

The gradebook allows for the printing of the grades. The view produces a PDF document containing all student grades for all categories.

This feature works best with version 7 of the Adobe Acrobat Reader plug-in for your browser. This can be downloaded from Adobe at http://www.adobe.com/support/downloads/main.html .

To use print grades:

- 1. Log into your ANGLE course and click the **Manage** tab.
- 2. Click the **Gradebook** hyperlink. The **View or Print Gradebook PDF** page appears.

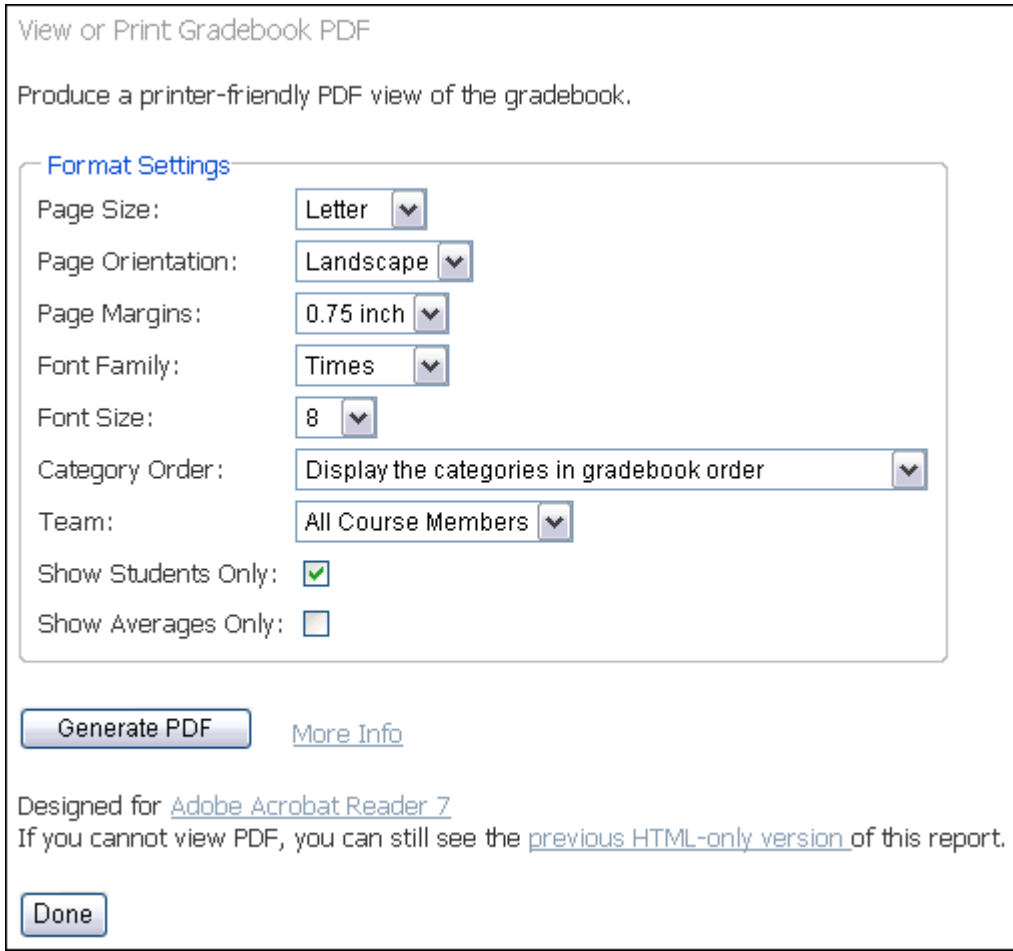

- 3. From the **Page Size** drop-down list select the size you want to use. Default is Letter but other choices include Legal, 11 x 17, A3, A4, A5, A6, B3, B4, and B5.
- 4. From the **Page Orientation** drop-down list select how you want the gradebook to print. Default is Landscape, but Portrait is also available.
- 5. Select the page margins from the **Page Margins** drop-down list.
- 6. Select the font from the **Font Family** drop-down list.
- 7. Select the font size from the **Font Size** drop-down list.
- 8. Select the category order from the **Category Order** drop-down list.
- 9. Select the team from the **Team** drop-down list.
- 10. Select the **Show Students Only** checkbox if you want only student grades to appear.
- 11. Select the **Show Averages Only** checkbox if you only want averages displayed.
- 12. Click the **Generate PDF** button.

Additional information is available by clicking the **More Info** hyperlink. If you cannot view the PDF, you can still view the report by clicking the **previous HTML-only version** hyperlink.

### *Grades by User or by Assignment*

The View Grades page provides easy access to enter grades by student or by assignment.

- To enter grades for a particular student, click the student's hyperlinked name. The Enter Grades by User page displays the student's name at the top of the page and an editable list of assignment grades (as shown in the By User section below).
- To enter grades for a particular assignment, click the hyperlinked assignment title. The Assignment Editor page displays the assignment name and attributes with a list of assignment tasks. Click the **Add Grades** hyperlink to display the Enter Grades by Assignment page (as shown in the By Assignment section below).

### *Enter/Edit Grade*

The Enter/Edit Grade tools allow the course editor to enter or edit grades and comments by assignment or user.

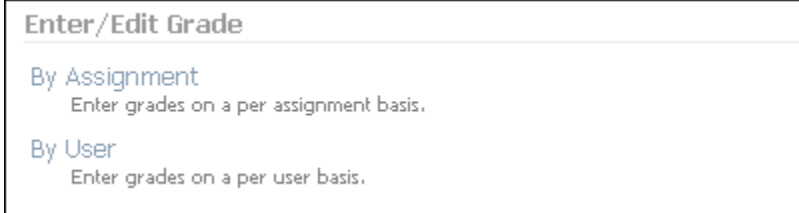

# *Assignment*

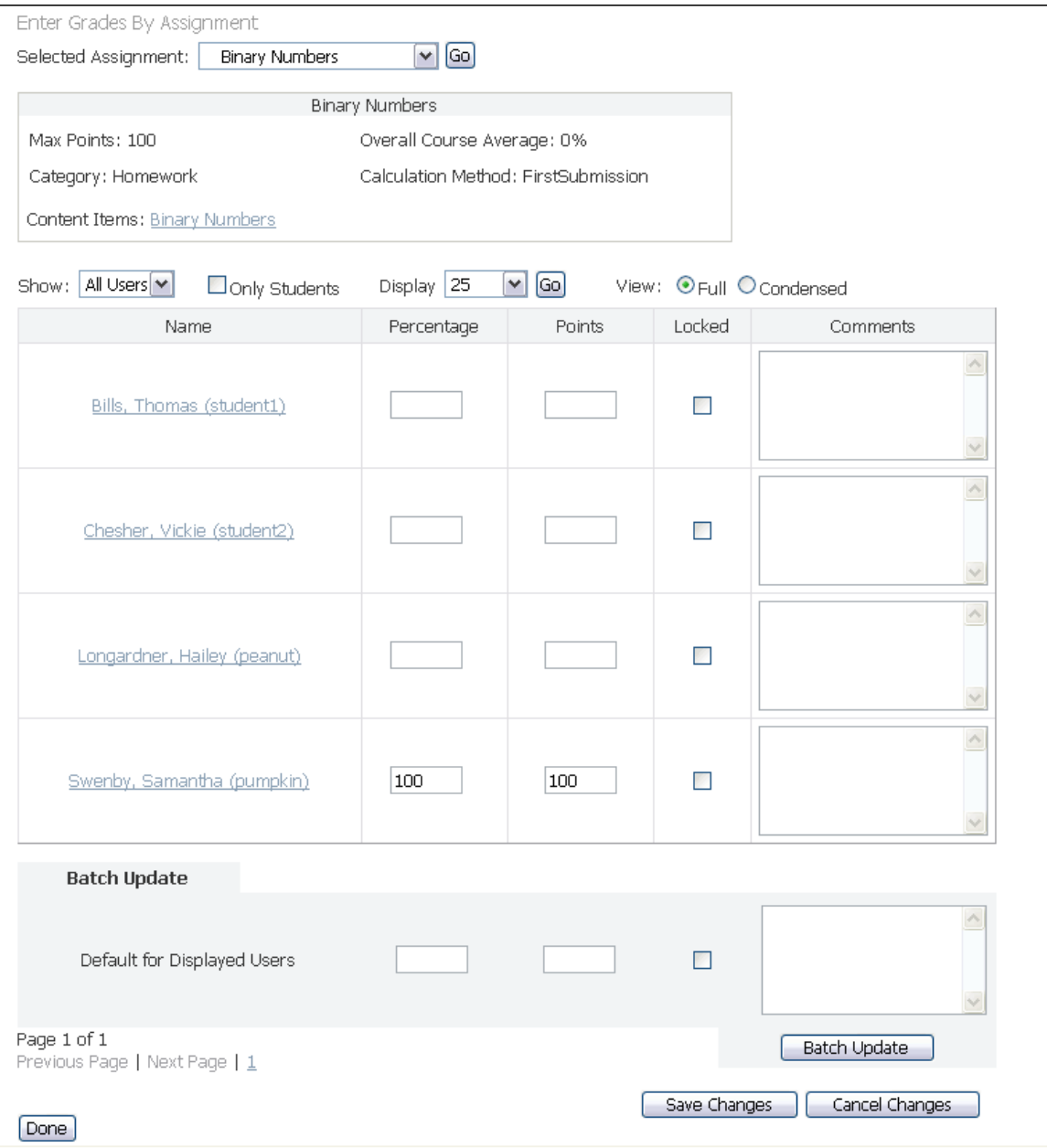

The assignment attributes (max points, category, content items, overall course average and calculation method) are displayed in a shaded table just below the **Selected Assignment** list box. If the assignment is associated with one or more ANGEL® 7.3 content items (quiz, drop box, discussion forum, etc.), a Content Items attribute displays hyperlinked titles of each associated content item providing quick access to the content item.

Assignment attributes settings can be modified using the Assignment Editor. For information regarding how to modify assignment settings, refer to the section of this document titled *Assignment Editor*.

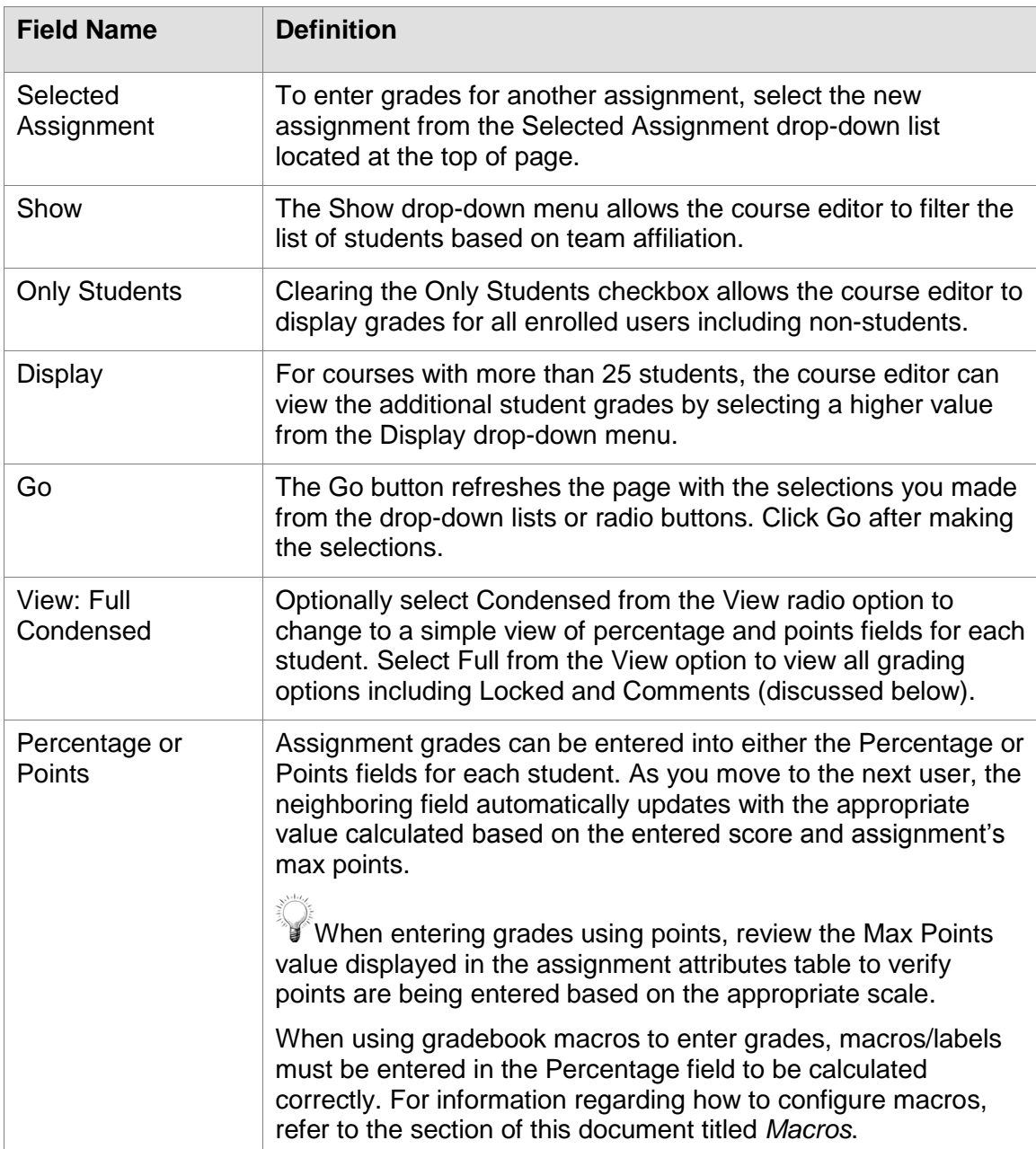

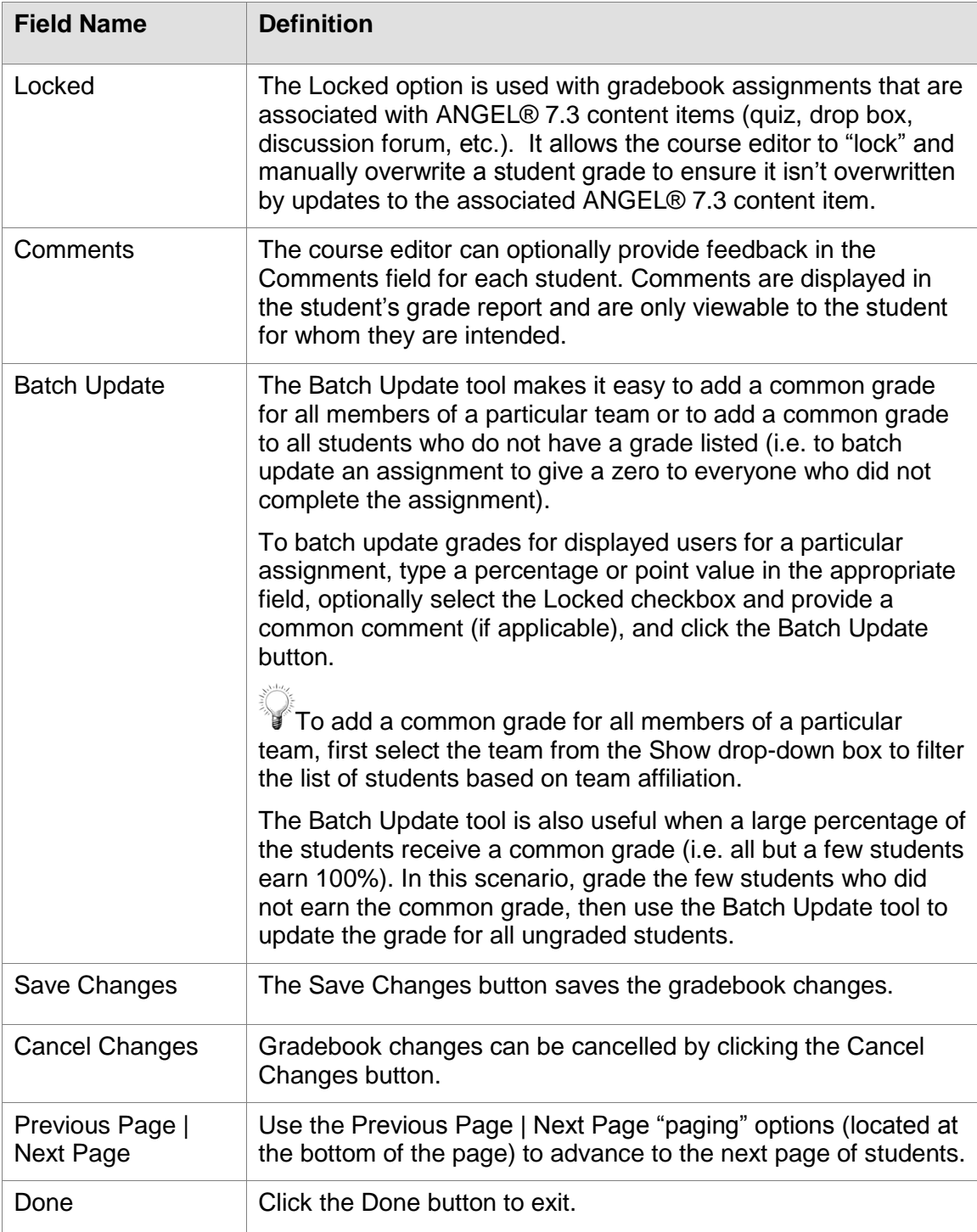

1. To enter or edit grades by assignment, click the **By Assignment** hyperlink on the Gradebook page. The Enter Grades by Assignment page displays.

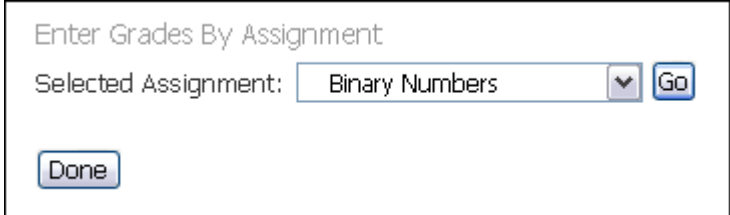

- 2. Select the assignment you want to edit from the **Selected Assignment** dropdown menu and click the **Go** button. The page updates to display the assignment name and attributes with an editable list of student grades.
- 3. Type information and click the **Save Changes** button.

#### *User*

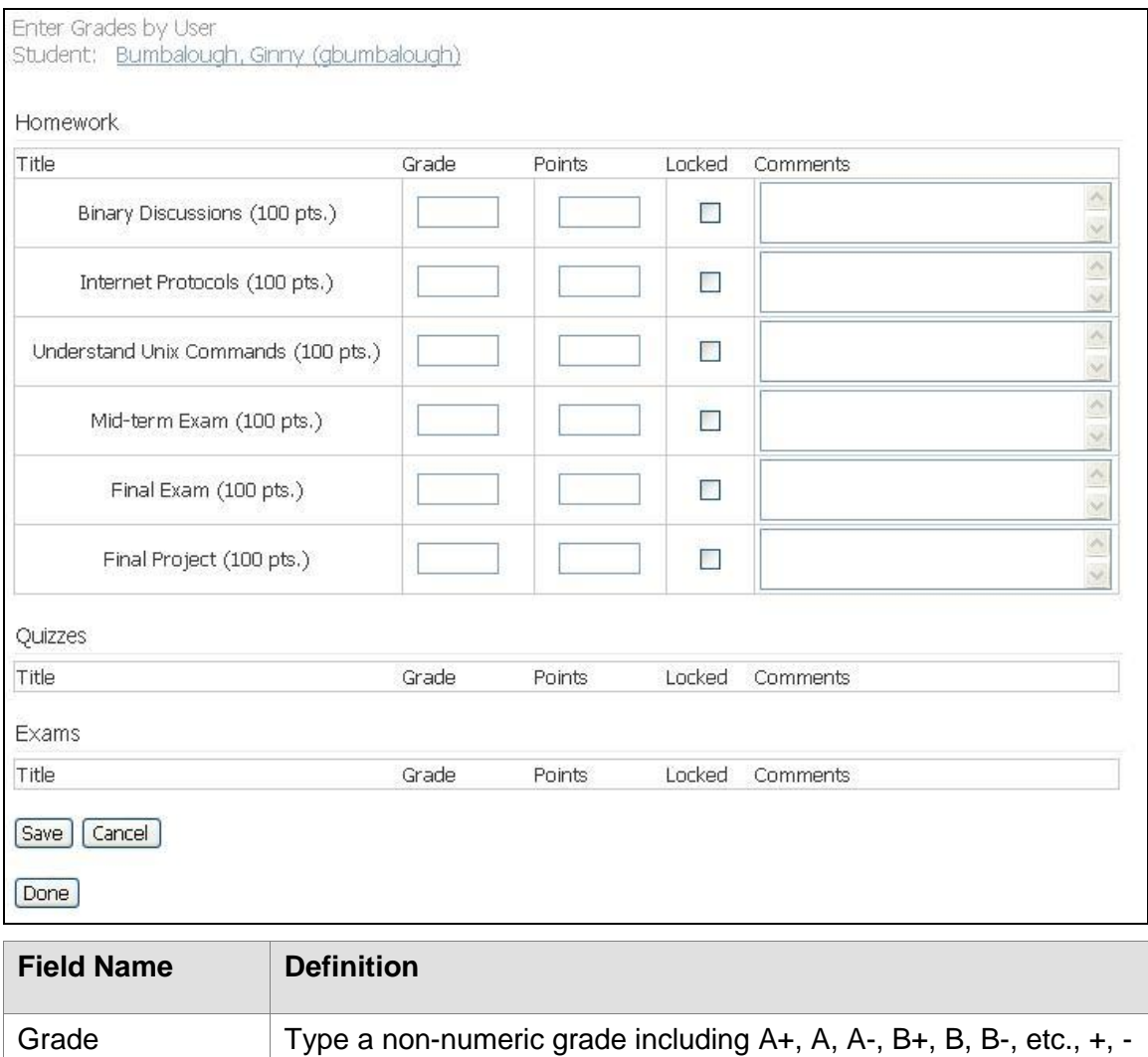

, etc., S (satisfactory), U (unsatisfactory), I (incomplete), etc. to

represent an alternate performance assessment.

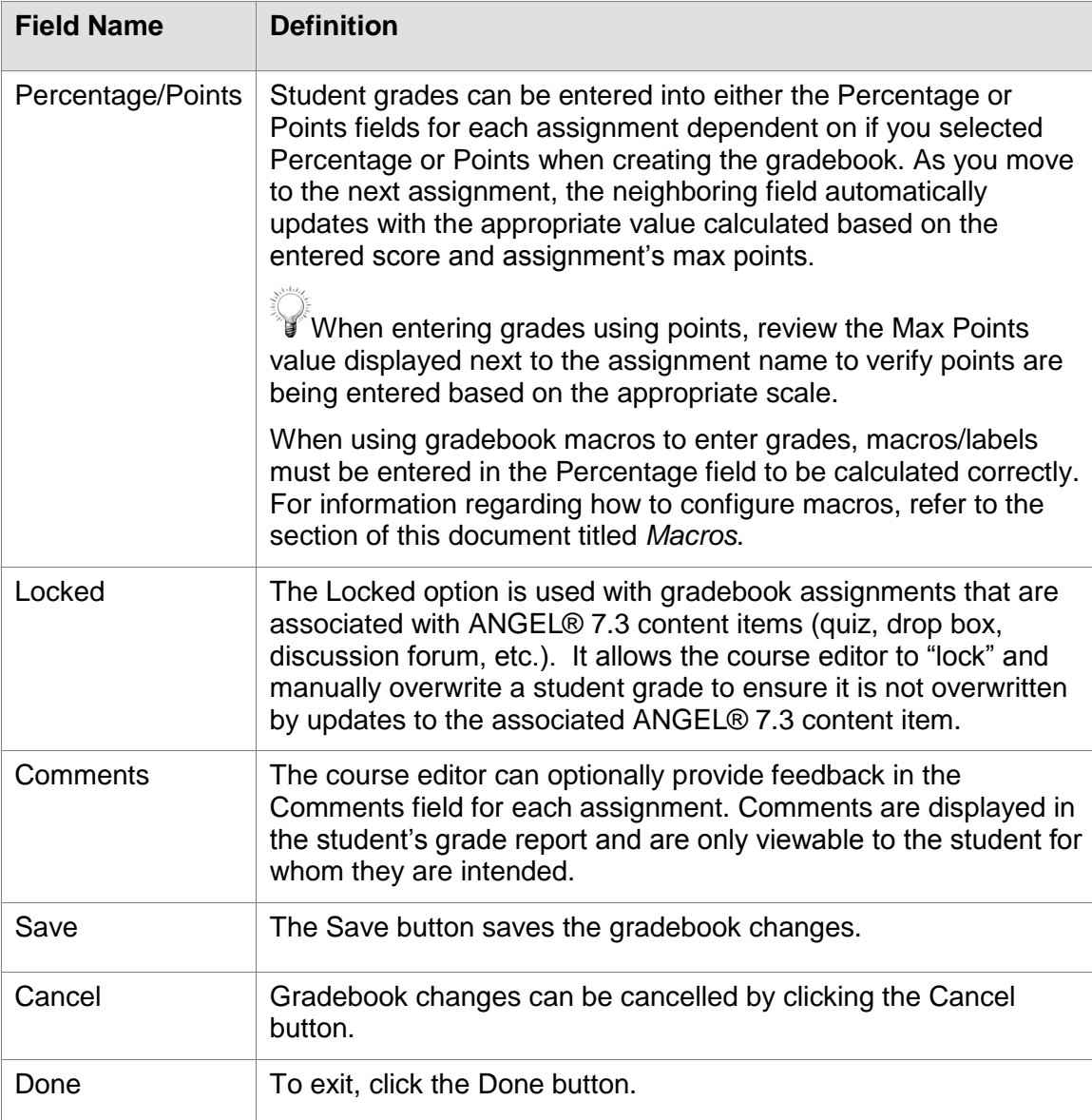

1. To enter or edit grades by user, click the **By User** hyperlink from the Gradebook page. The Enter Grades by User page displays on the screen.

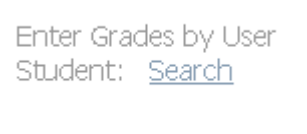

2. Select the **Search** hyperlink. The Search page displays.

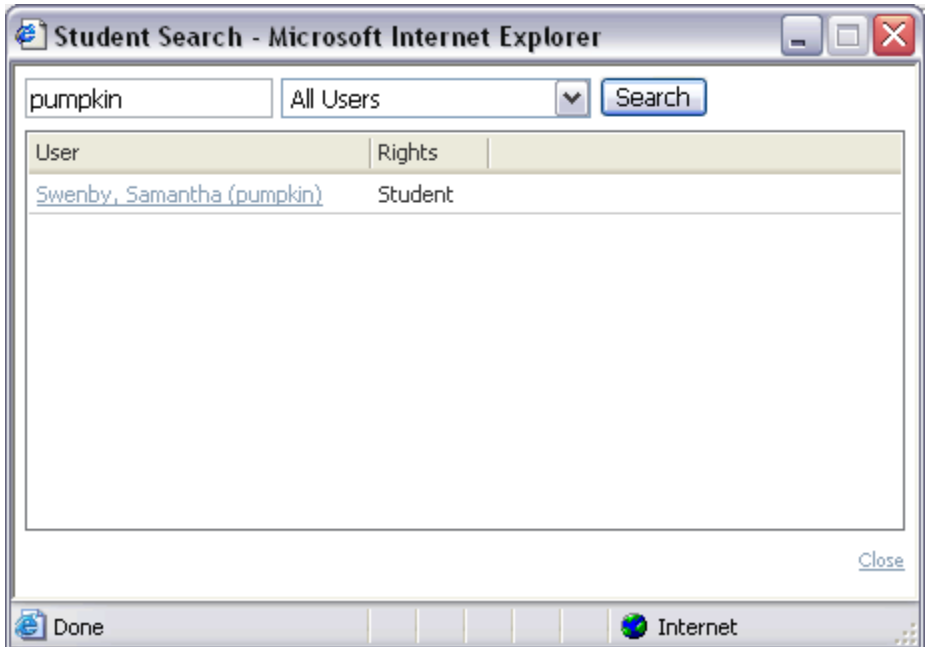

3. Type any portion of the user's first name, last name, or username in the textbox and click the **Search** button.

To return a list of all students in the class, leave the textbox blank and click the **Search** button. To view a list of students based on team affiliation, select the team from the **All Users** drop-down menu and click the **Search** button.

- 4. Click on the student's hyperlinked name that you want to grade. The Enter Grades by User page updates to display the student's name at the top of the page and an editable list of assignment grades.
- 5. Type information and click the **Save** button.

### *Gradebook Setup*

Gradebook setup tools allow the course editor to modify gradebook preferences (e.g. grade display format, etc.), import and export grades to and from a delimited spreadsheet format, import assignments from repositories, and publish course grades.

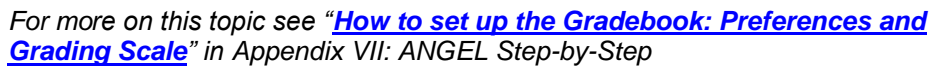

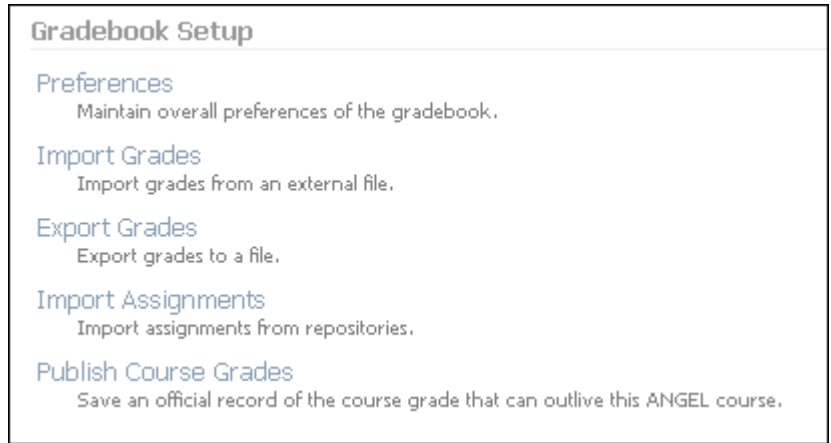

# *Gradebook Preferences*

To modify gradebook preference settings, click the **Preferences** hyperlink. The Gradebook Preferences page displays.

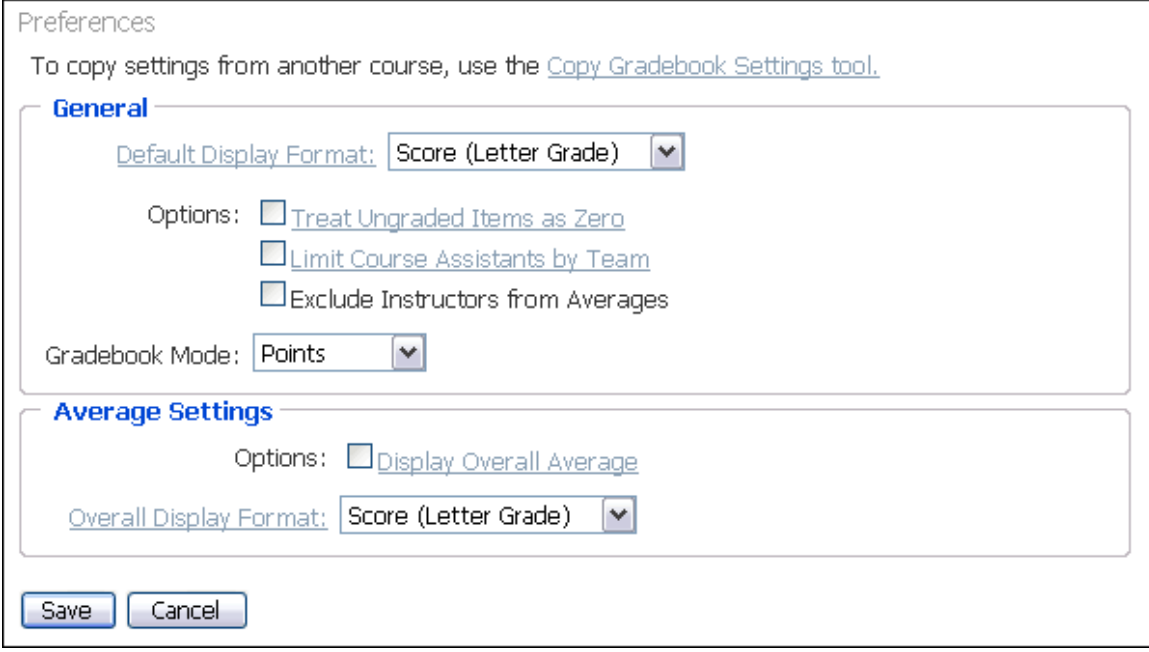

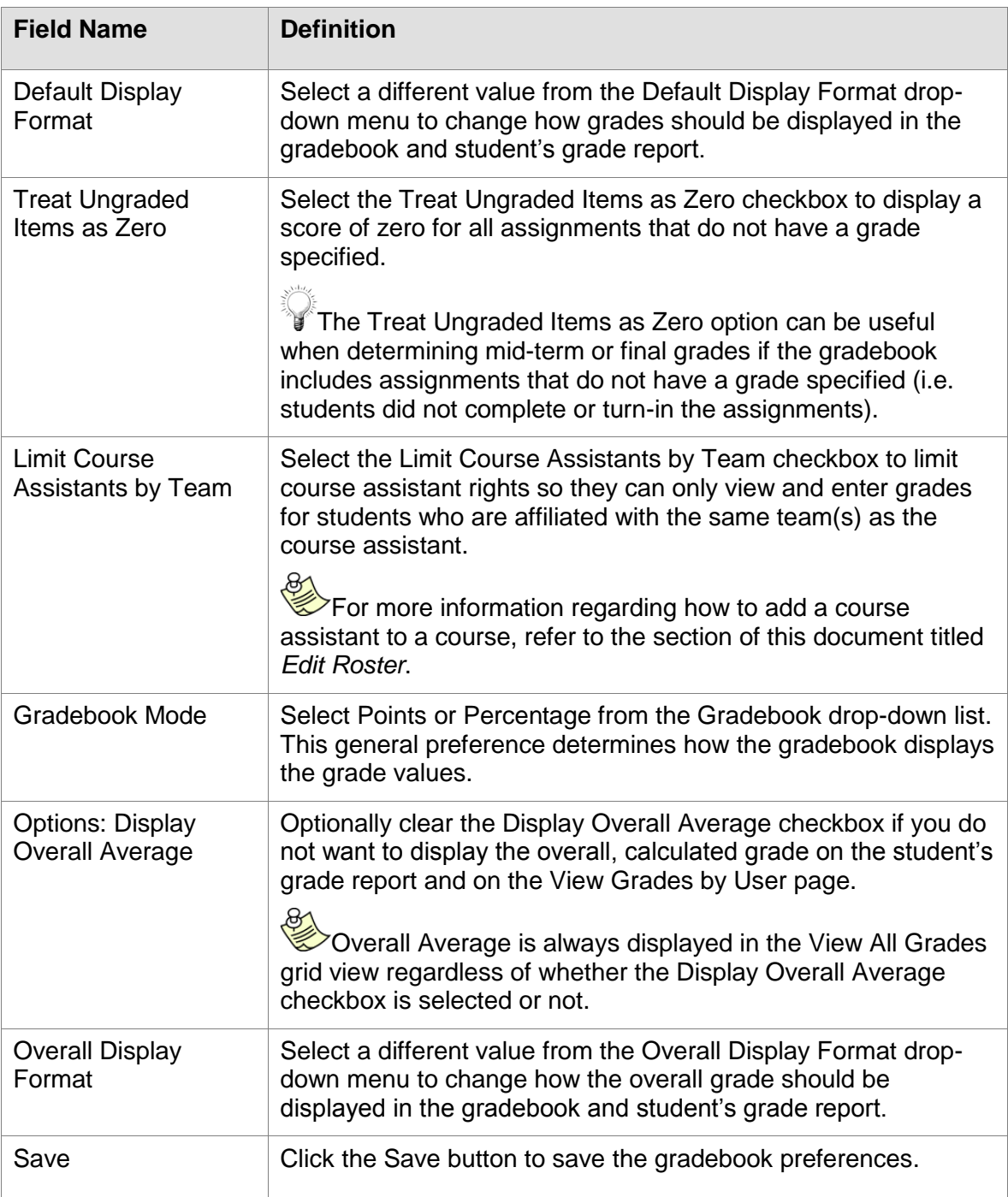

### *Import Grades*

The Import Grades option allows the course editor to import assignment grades from any delimited file format.

REA  $\overline{\mathsf{C}}$ The Import Grades utility does not add new assignments or students to an existing gradebook or roster. New assignments must already exist (or be added) to the gradebook prior to the import process for the new assignment grades to be

successfully imported into the gradebook. Likewise new students must exist (or be added) to the course roster prior to the import process for the new student grades to be successfully imported.

To import assignment grades into the ANGEL® 7.3 Gradebook:

1. Click the **Import Grades** hyperlink. Step 1 of the Import Grades page displays.

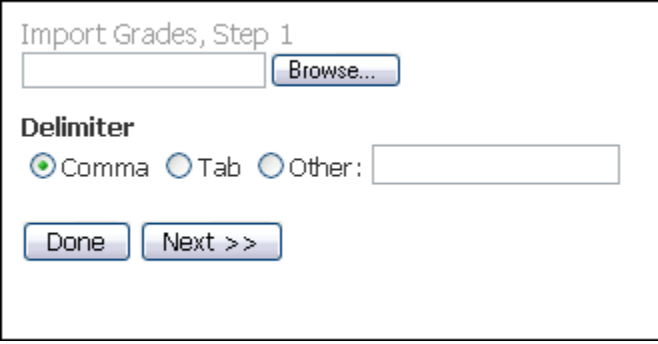

- 2. Click the **Browse** button. A **Choose File** dialog box appears on the screen.
- 3. Locate and select the delimited grades file you wish to import and click the **Open**  button.
- 4. Select the delimiter format for the grades file (comma, tab, or other) and click the **Next** button. Step 2 of the Import Grades page displays.

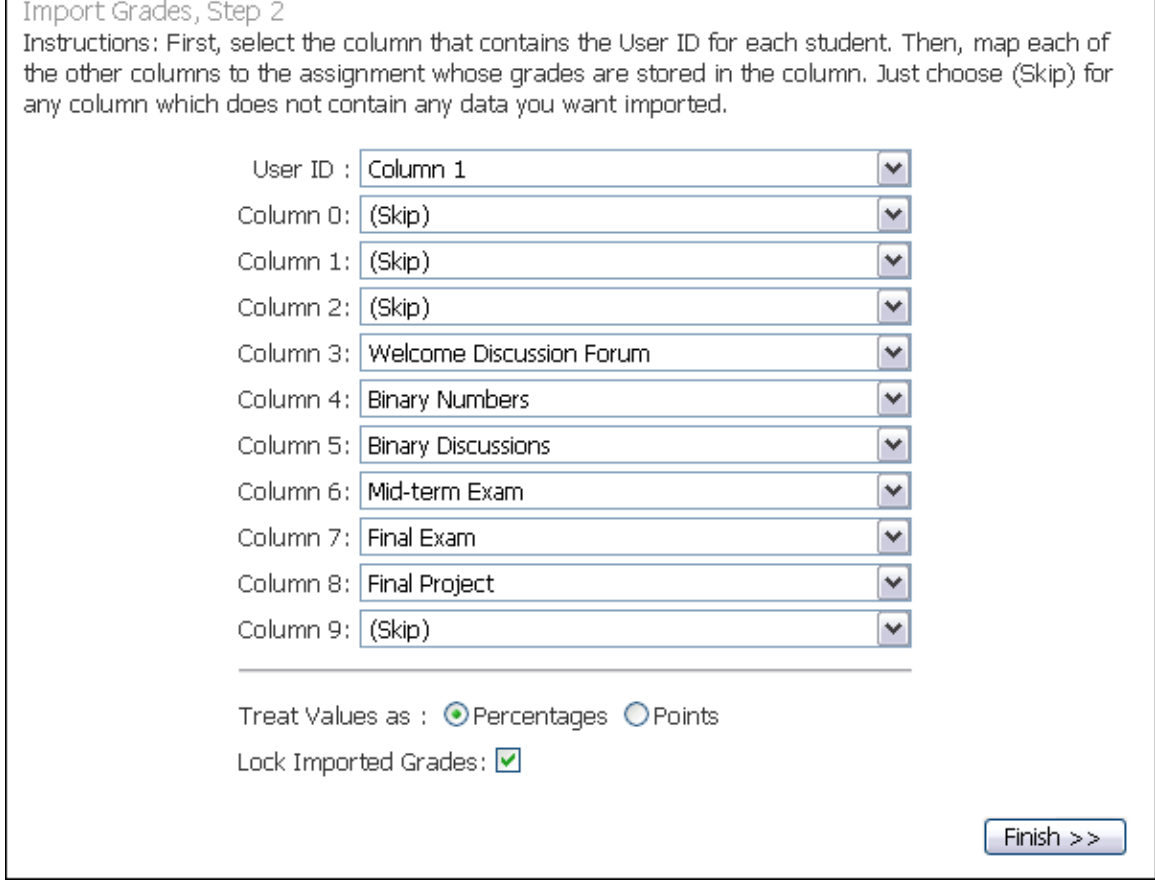

г

The Import Grades page provides options for mapping each column of data to the correct gradebook assignment and for "skipping" some data columns to selectively update specific assignment grades.

When importing a grades data file that was originally exported from the ANGEL® 7.3 gradebook and which has not been modified from its original column mapping format, you may ignore the **Column Mappings** options and proceed to step 5 below. Changes to the **Column Mapping** fields are required only if you are working with a custom column format or if you want to "skip" particular assignment grades.

- 5. Select the column that contains the **User ID** for each student. Then, map each of the other columns to the assignment whose grades are stored in the column.
- 6. Select Skip for any column which does not contain any data you want imported.
- 7. Select Percentages or Points from the **Treat Values as** radio buttons.
- 8. Clear Lock Important Grades if you want ANGEL® 7.3 to recalculate the grade against a submission.
- 9. Click the **Finish** button. A message appears noting the number of assignment and student records that were successfully imported.

### *Export Grades*

The Export Grades option allows the course editor to export the assignment grades, for all students, as a comma delimited or tab delimited file. The resulting delimited file can easily be viewed and modified in a standard spreadsheet program such as Microsoft Excel.

To export assignment grades to a delimited file:

1. Click the **Export Grades** hyperlink. The Export Grades page displays.

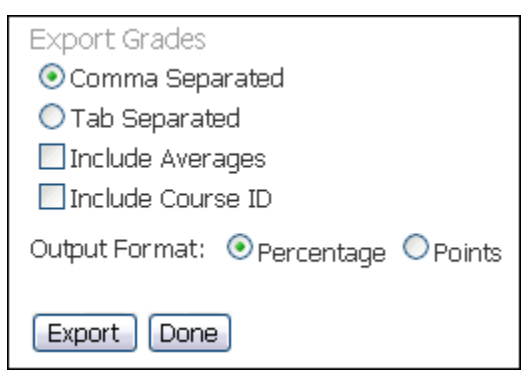

- 2. Select the delimited file format you prefer to export (comma-separated or tabseparated values).
- 3. Optionally select the **Include Averages** and **Include Course ID** checkboxes to include the additional data in the export file.
- 4. Click the **Export** button. A File Download dialog box appears on the screen.
- 5. Click the **Save** button to save the file. A **Save As** dialog box appears on the screen.

6. Select a location to save the file and click the **Save** button. Once the file has finished downloading, you may open the file in any spreadsheet program (recommended) or text editor to view or modify the assignment grades.

#### *Import Assignments*

The Import Assignments option allows the course editor to import assignments from resource libraries.

To import assignments from resource libraries:

1. Click the **Import Assignments** hyperlink. The Import Assignments from Resource Libraries page displays.

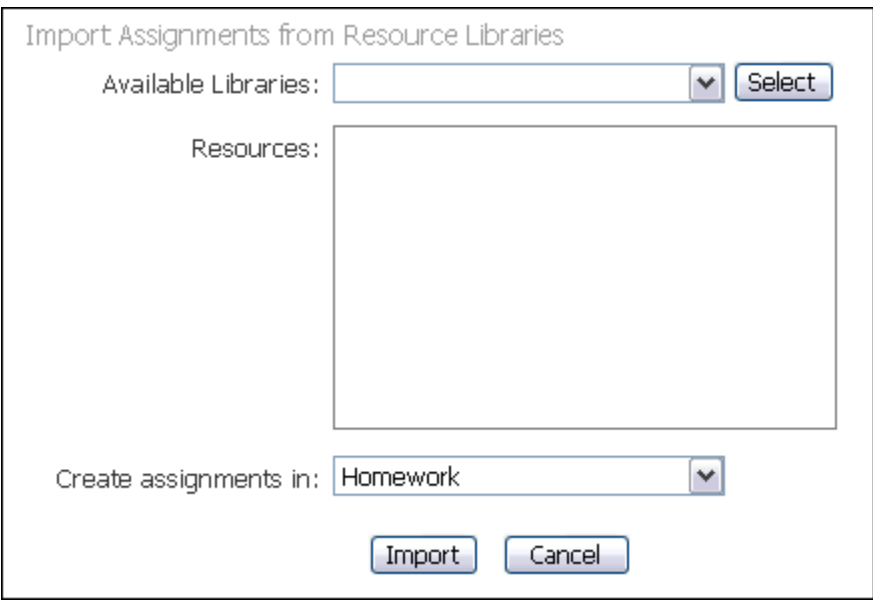

- 2. Select a library from the **Available Libraries** drop-down list and click the **Select** button.
- 3. Type resources in the **Resources** text box.
- 4. Select where to create assignments from the **Create Assignments in:** dropdown list.
- 5. Click the **Import** button to import the assignment. The Assignments page appears (Refer to the *Assignments* section for more details on this page).

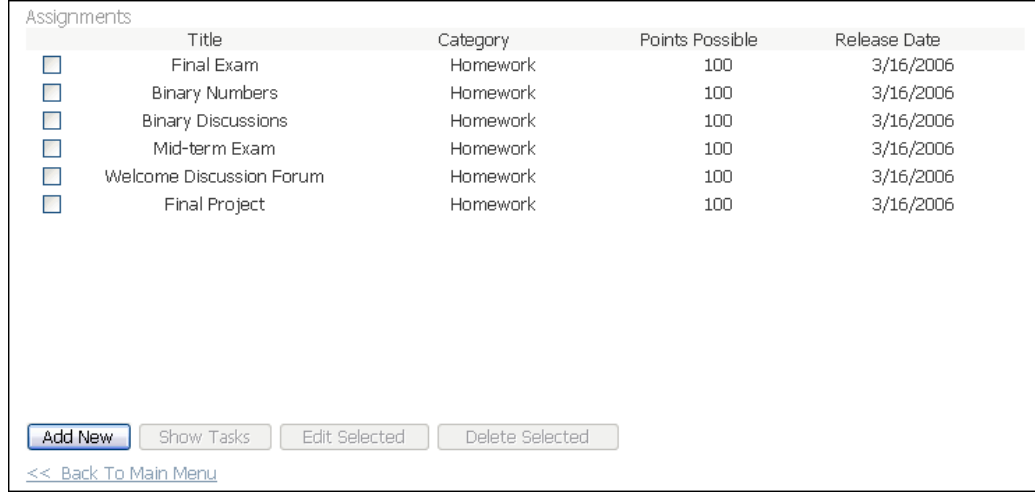

6. Click the **Add New** button. The page updates to display the Assignment Editor at the bottom of the page.

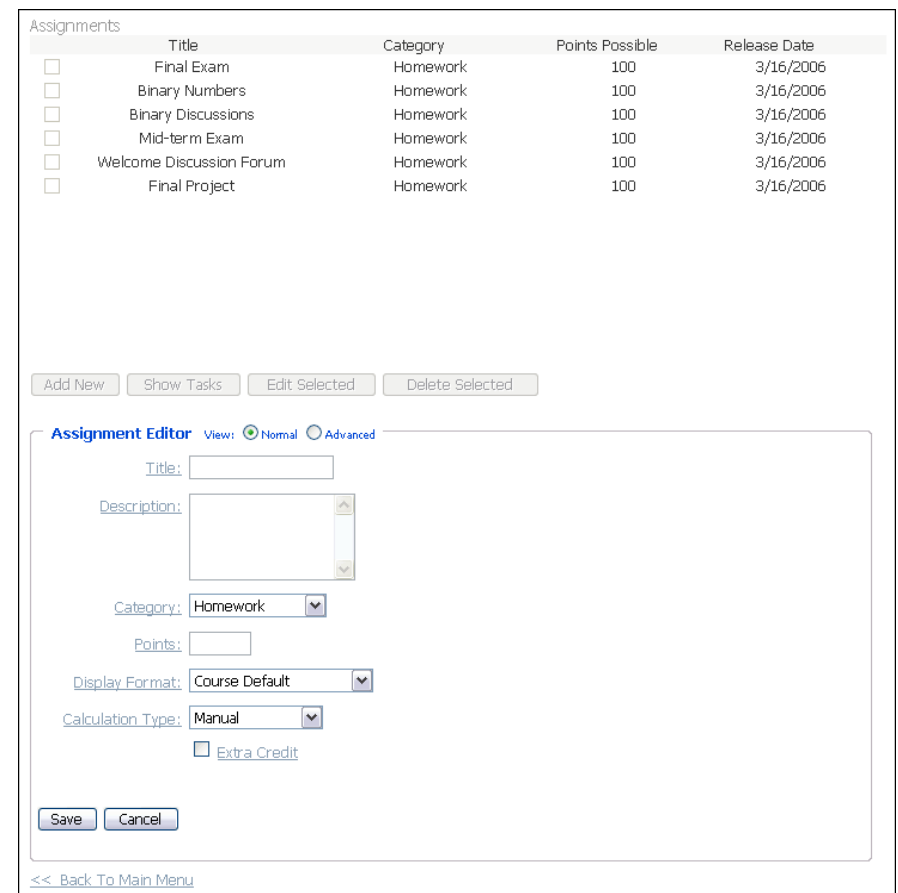

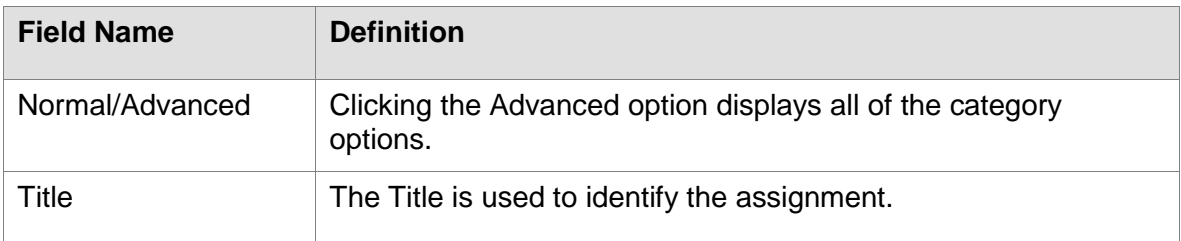

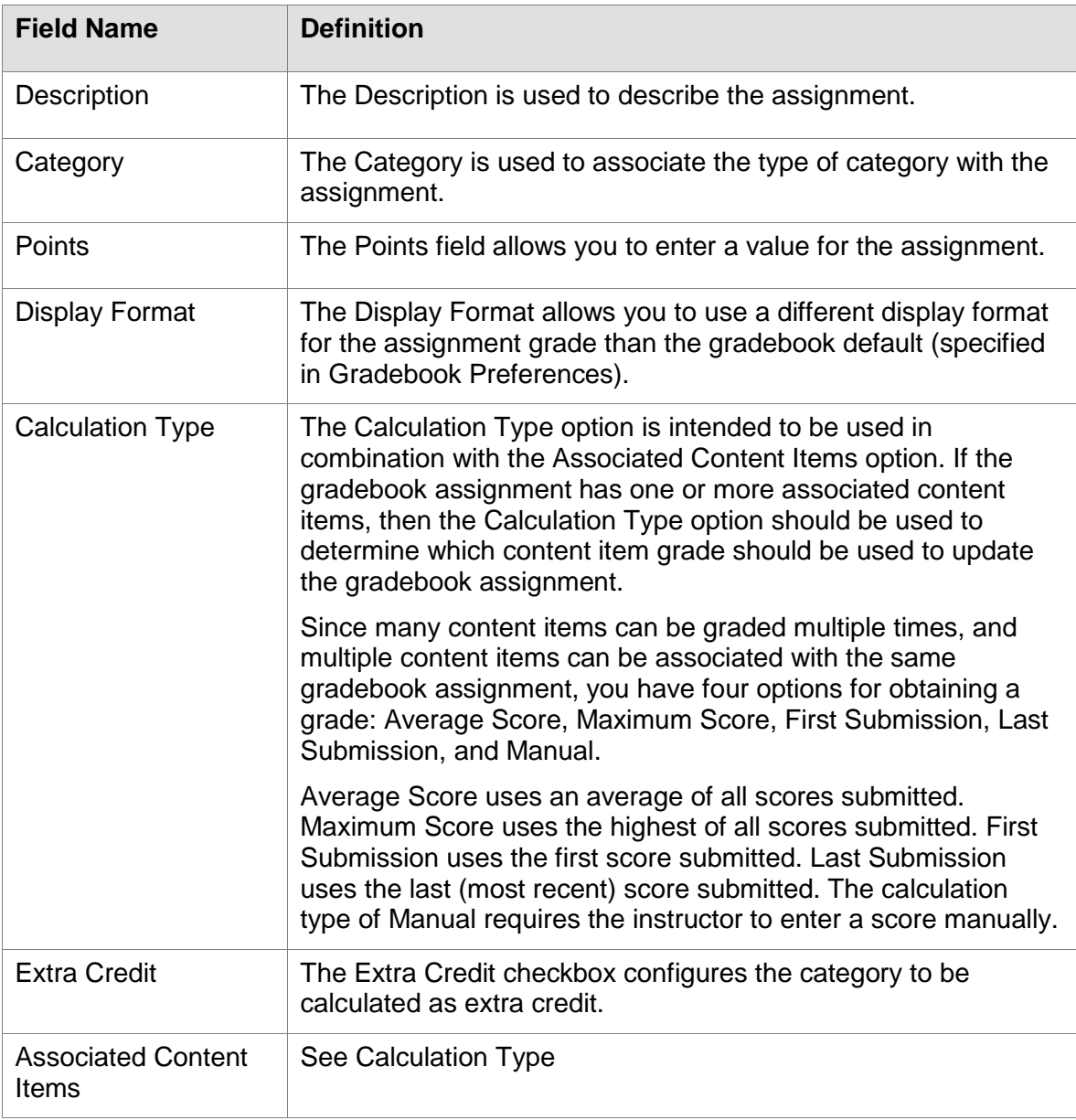

From the Assignment Editor:

- 1. Click the **Advanced** option to display all of the assignment options.
- 2. Type a title for the assignment in the **Title** field.
- 3. (Optional) Type a description for the assignment in the **Description** field.
- 4. Select an assignment category from the **Category** drop-down menu.
- 5. Specify a point possible value for the assignment in the **Points** field.
- 6. (Optional) Select a different option from the **Display Format** drop-down menu if you want to use a different display format for the assignment grade than the gradebook default (specified in Gradebook Preferences).
- 7. Select the appropriate calculation type from the **Calculation Type** drop-down menu.

The **Calculation Type** option is intended to be used in combination with the **Associated Content Items** option. If the gradebook assignment has one or more associated content items, the **Calculation Type** option should be used to determine which content item grade should be used to update the gradebook assignment.

Since many content items can be graded multiple times, and multiple content items can be associated with the same gradebook assignment, you have four options for obtaining a grade: Average Score, Maximum Score, First Submission, Last Submission, and Manual.

Average Score uses an average of all scores submitted. Maximum Score uses the highest of all scores submitted. First Submission uses the first score submitted. Last Submission uses the last (most recent) score submitted. The calculation type of Manual requires the instructor to enter a score manually.

- 8. Select the **Extra Credit** checkbox if you want this assignment to be extra credit.
- 9. On the right side of the Assignment Editor, select any content items that you want to associate to this assignment.
- 10. Click the **Save** button. The assignment is added to the Assignments page.

#### *Publish Course Grades*

The Publish Course Grades is available in the gradebook and allows the instructor to save an official record of the course grade from a hyperlink in the gradebook setup section. This option needs to be activated by your ANGEL® 7.3 Administrator.

To publish grades:

1. Click on the **Publish Course Grades** hyperlink. The Publish Grades page appears.

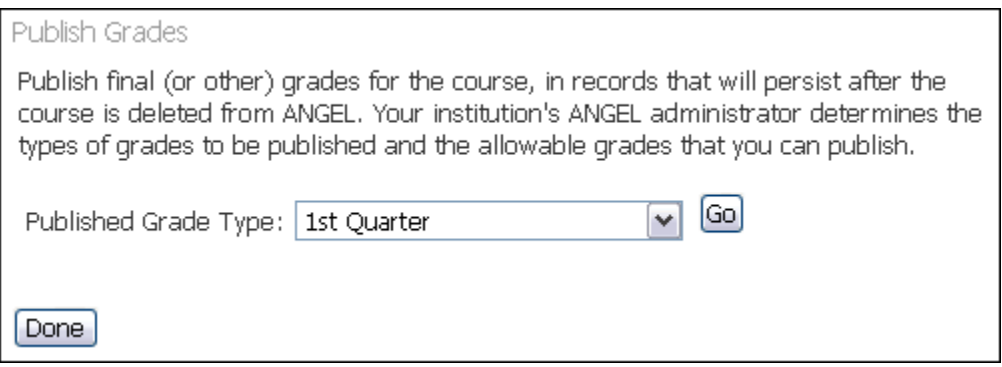

- 2. Select the type of grade that you want published from the **Published Grade Type** drop-down list.
- 3. Click the **Go** button. The Publish Grades page updates to display the publish grade type at the top of the page and an editable list of grades to publish at the bottom.

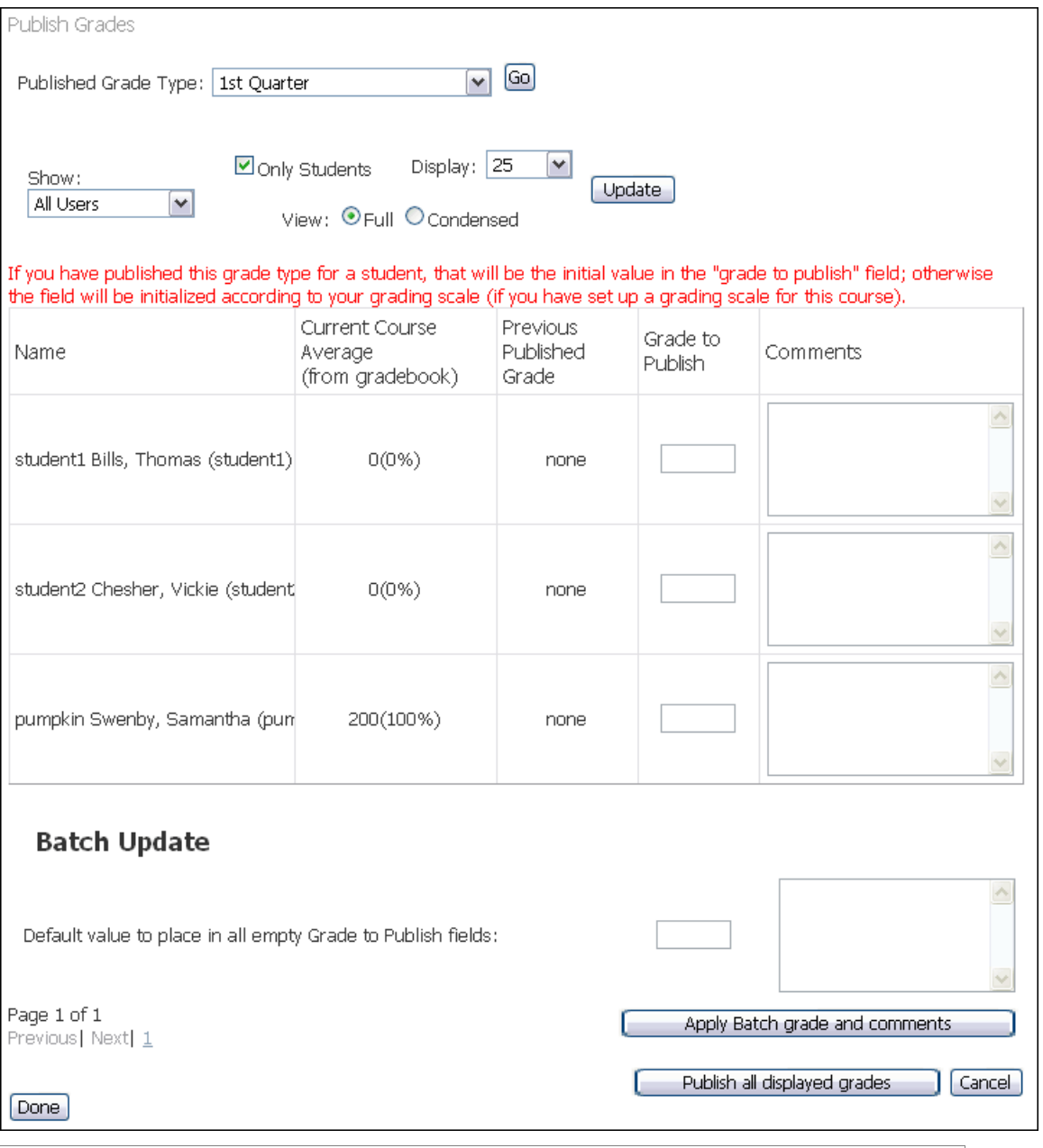

If you have published a grade type for a student, it is the initial value in the **Grade to Publish** field; otherwise this is blank.

- 4. Based on the current course average from the gradebook, type the **Grade to Publish** and any comments.
- 5. Click the **Publish all displayed grades** button to publish your grades.
- 6. Click the **Done** button when finished.

### *Apply Batch Grade and Comments*

This button allows you to complete a batch grade and comment update with the value that is placed in the Default value to place in all empty Grades to Publish field.

### Gradebook Management

Gradebook management tools allow the course editor to create and edit categories, assignments, and macros, and to edit the grading scale.

> *For more on this topic see "How can students see their grades" in Appendix VII: ANGEL Step-by-Step*

Gradebook Management 1. Categories Create and edit categories. A category is a "bucket" for assignments, for example "Quizzes" or "Homework" are categories. 2. Assignments Create and edit assignments. An assignment is an object that has grades associated to it. Typically, it's something a student must accomplish. 3. Macros Create and edit macros. A macro is a shortcut for turning letter grades into a score. For example, when a letter grade of B+ is entered the student gets an 88% for their score. 4. Grading Scale Edit the grading scale. The grading scale can be modified to map a certain percentage back to a particular letter grade. For example, when the student receives an 88% on an assignment, when they view their grade a "B+" will show Up.

# **Categories**

The Categories page allows the course editor to add new gradebook categories, to edit settings for one or more categories (modifying multiple), and to delete categories.

Categories are an important gradebook concept. The primary purpose of categories is to group assignments based on their impact on the overall grade.

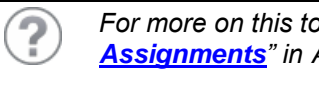

*For more on this topic see "How to set up the Gradebook: Categories and Assignments" in Appendix VII: ANGEL Step-by-Step*

For example, a few of the most common calculation approaches include:

• Scenario 1 – Grade By Percent

Each category is worth a specific percentage of the overall grade. For example, a category called Homework is worth 50% of the overall grade, Quizzes is worth 25%, and Exams is worth 25%. In this case, simply use the appropriate percent value (50, 25, and 25) as the weight for each category.

Scenario 2 – Grade By Points  $\bullet$ 

> Each category is worth a total number of points. All categories are added up to determine the overall grade. For example, a category called Homework is worth 300 points, Quizzes is worth 150 points, and Exams is worth 150 points. For this

scenario, use the appropriate point value (300, 150, and 150) as the weight for each category.

The grade by points scenario can optionally be accomplished using a single category (e.g. called Assignments) with a value of 100 (percent) or with a value equal to the total point value sum of all assignments. The use of more than one category is only required if you prefer to weight categories to determine the overall average (scenario 1 above) or if you want to categorize assignments by assignment type.

To access the Categories page, log into your ANGEL® 7.3 course, click the **Manage** tab, click the **Gradebook** hyperlink, and click the **Categories** hyperlink.

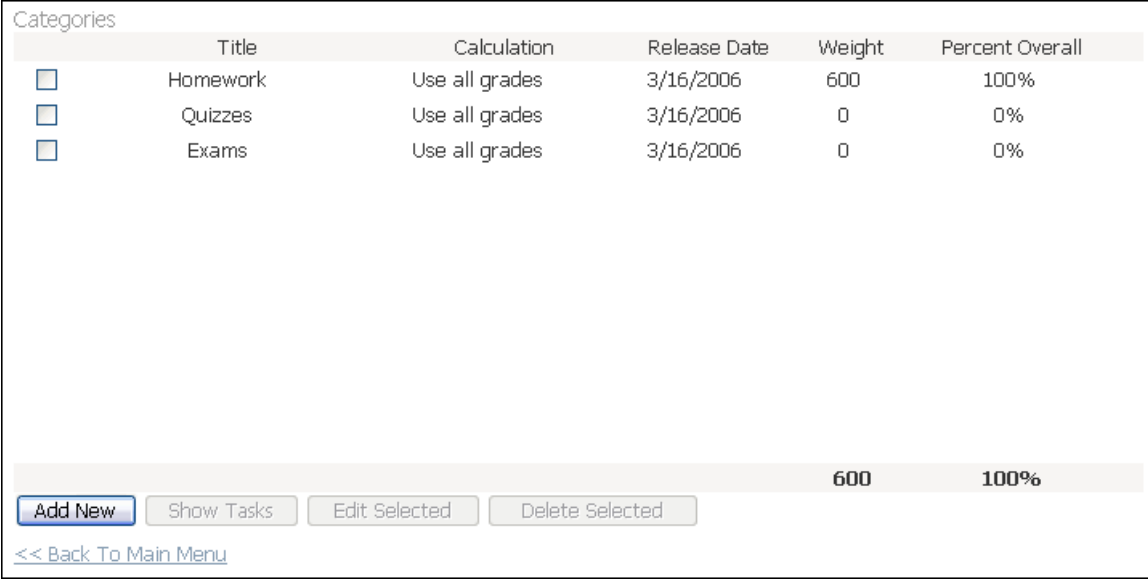

Assuming the gradebook was created using the Gradebook Wizard, the Categories page may already have one or more category titles listed including calculation method, release date, weight, and percentage-based impact on the overall grade. Weight and Percent Overall columns display a sum value at the bottom of their respective columns.

### *Add New Category*

To add a new category, click the **Add New** button. The page updates to display the Category Editor at the bottom of the page. Refer to the section of this document titled *Category Editor* for more details.

### *Edit Existing Category*

Existing categories may be edited by selecting one or more categories and clicking the **Edit Selected** button. The page updates to display the Category Editor at the bottom of the page. Make your changes and click the **Save** button.

### *Delete Existing Category*

Existing categories may be deleted by selecting one or more categories and clicking the **Delete Selected** buttons. A pop-up appears asking if you want to delete selected categories. Click **OK** to remove the selection from the Categories page.

### *Modify Multiple Categories*

The course editor can optionally modify multiple categories from a single editor by selecting the checkbox next to each category and clicking the **Edit Selected** button. The page updates to display the Category Editor at the bottom of the page. Make your changes and click the **Save** button.

### *Show Category Tasks*

Additional category tasks are available by selecting a single category and clicking the **Show Tasks** button.

7

*For more on this topic see "How to Rearrange Categories and Assignments" in Appendix VII: ANGEL Step-by-Step*

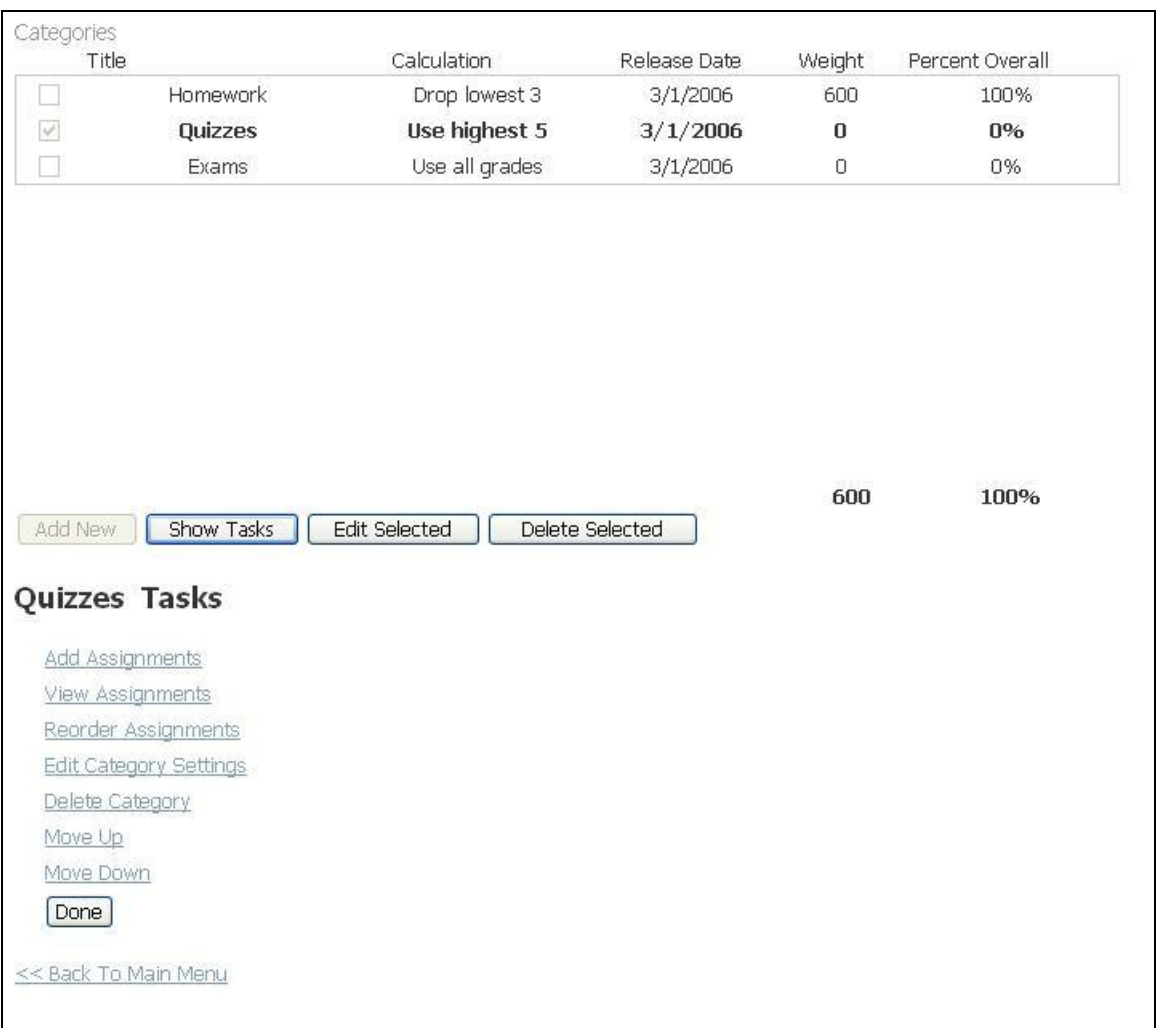

#### **Add/View Assignments**

The **Add Assignments** and **View Assignments** hyperlinks provide easy access to add new assignments or view, edit or delete existing assignments.

To add an assignment to the selected category, click the **Add Assignments** hyperlink. The **Assignment Editor** displays - to allow the course editor to create a new assignment in the selected category (as shown in the **Assignment Editor** section below).

To view existing assignments for the selected category, click the **View Assignments** hyperlink. The Assignments page displays a list of existing assignments in the selected category (as shown in the **Assignment** section below).

#### **Reorder Assignments**

To reorder assignments within the selected category, click the **Reorder Assignments** hyperlink. The Reorder Assignments page displays a list of all assignments in the selected category.

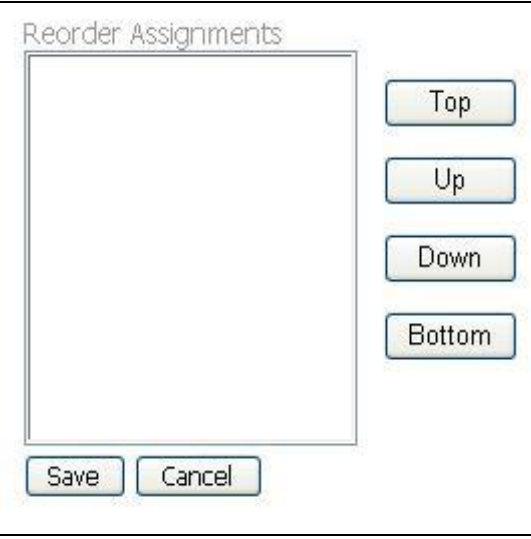

- 1. Select the assignment you want to move and click the appropriate button to move the selected assignment up, down, to the top of the list, or to the bottom of the list.
- 2. Continue this process until all assignments have been reordered properly.
- 3. Click the **Save** button to save your work.

### **Edit/Delete Category**

The selected category can be edited or deleted by clicking the **Edit Category Settings** or **Delete Category** hyperlinks or by clicking the **Edit Selected** or **Delete Selected** buttons.

#### **Move Category**

The selected category can be moved up or down in the list of categories by clicking the **Move Up** or **Move Down** buttons.

#### **Exit Show Tasks**

To close the list of category tasks, click the **Done** button located at the bottom of the page.

#### **Exit Categories**

To exit the Categories page, click the **Back to Main Menu** hyperlink.

# *Category Editor*

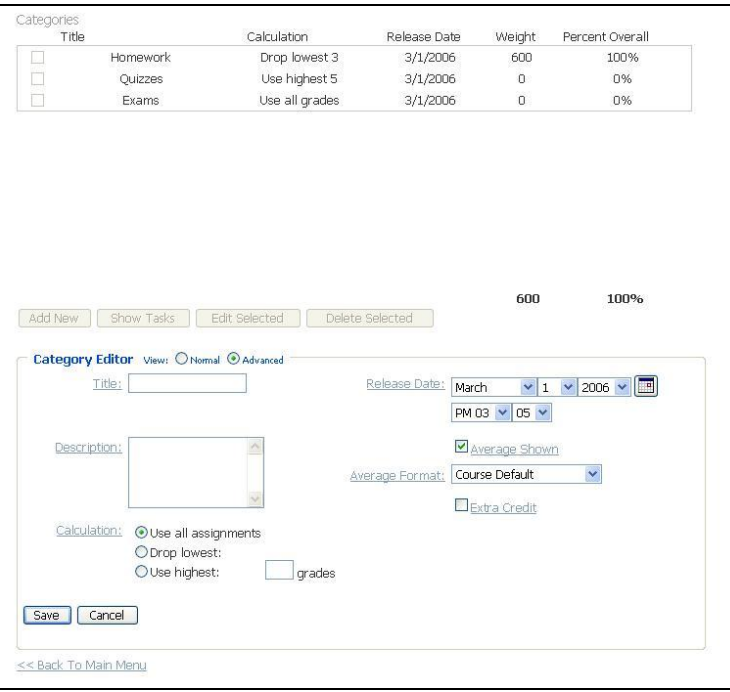

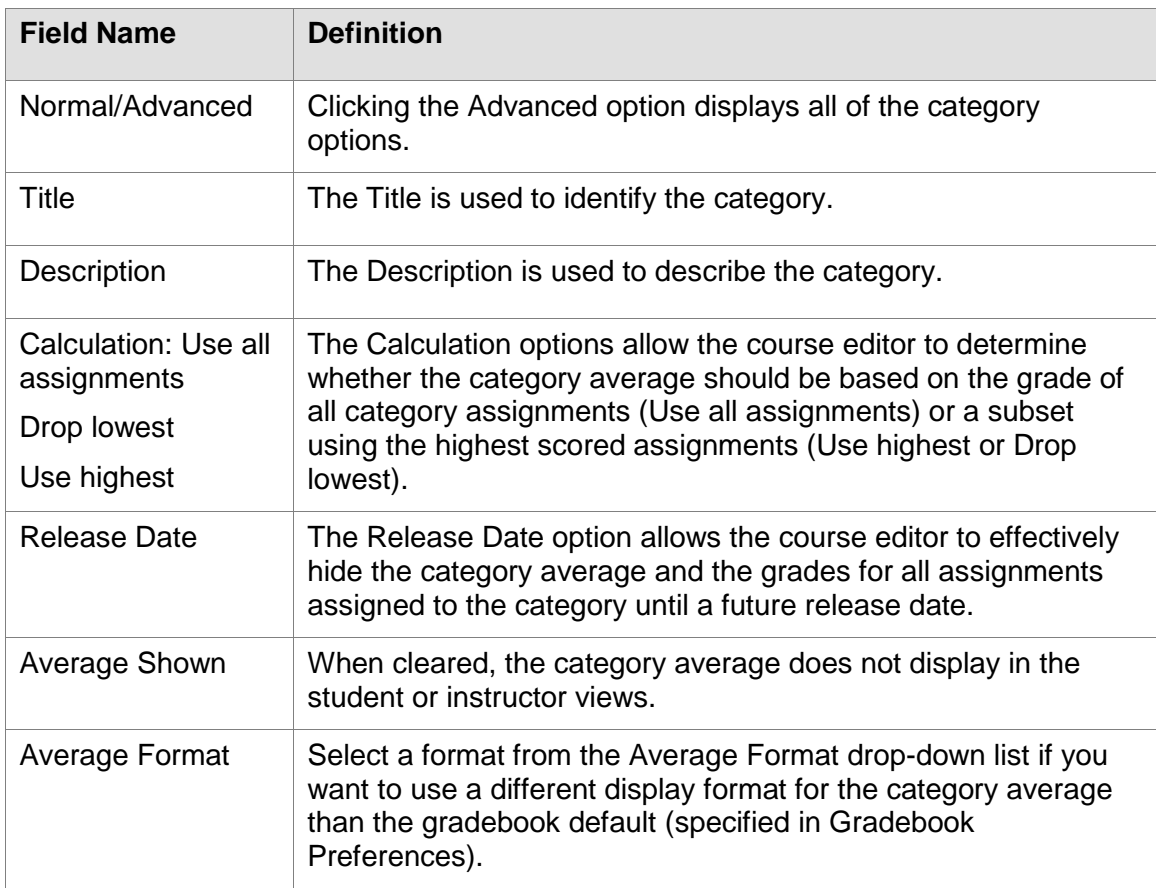

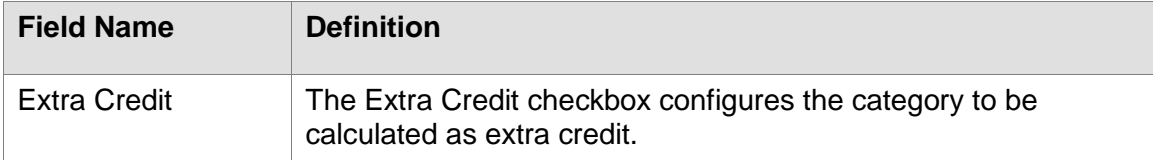

To add a new category:

- 1. From the Categories page, click the **Add New** button. The page updates to display the Category Editor at the bottom of the page.
- 2. Click the **Advanced** option to display all of the category options.
- 3. Type a title for the category in the **Title** field.
- 4. (Optional) Type a category description in the **Description** field.
- 5. (Optional) Select the appropriate calculation method from the **Calculation**  options to determine whether the category average should be based on the grade of all category assignments (**Use all assignments**) or a subset using the highest scored assignments (**Use highest** or **Drop lowest**).

The **Calculation** option allows the course editor to configure a category to "drop lowest" or "use highest" n number of grades when calculating each student's category average. For example, by specifying "Use Highest" 10 for the Quizzes category, each student category average is calculated based on their 10 highest quiz scores.

- 6. (Optional) Specify a different **Release Date** and time for the category to effectively hide the category average and the grades for all assignments assigned to the category until a future release date.
- 7. (Optional) Clear the **Average** checkbox if you do not want to display the category average. When cleared, the category average does not display in the student or instructor views.
- 8. (Optional) Select a different option from the **Average Format** drop-down menu if you want to use a different display format for the category average than the gradebook default (specified in Gradebook Preferences).
- 9. (Optional) Select the **Extra Credit** checkbox to configure the category to be calculated as extra credit.
- 10. Click the **Save** button. The category is added to the Categories page.

# **Assignments**

The Assignments hyperlink provides easy access to add new assignments or view, edit or delete existing assignments. To access the Assignments page, log into your ANGEL® 7.3 course, click the **Manage** tab, click the **Gradebook** hyperlink, and click the **Assignments** hyperlink.

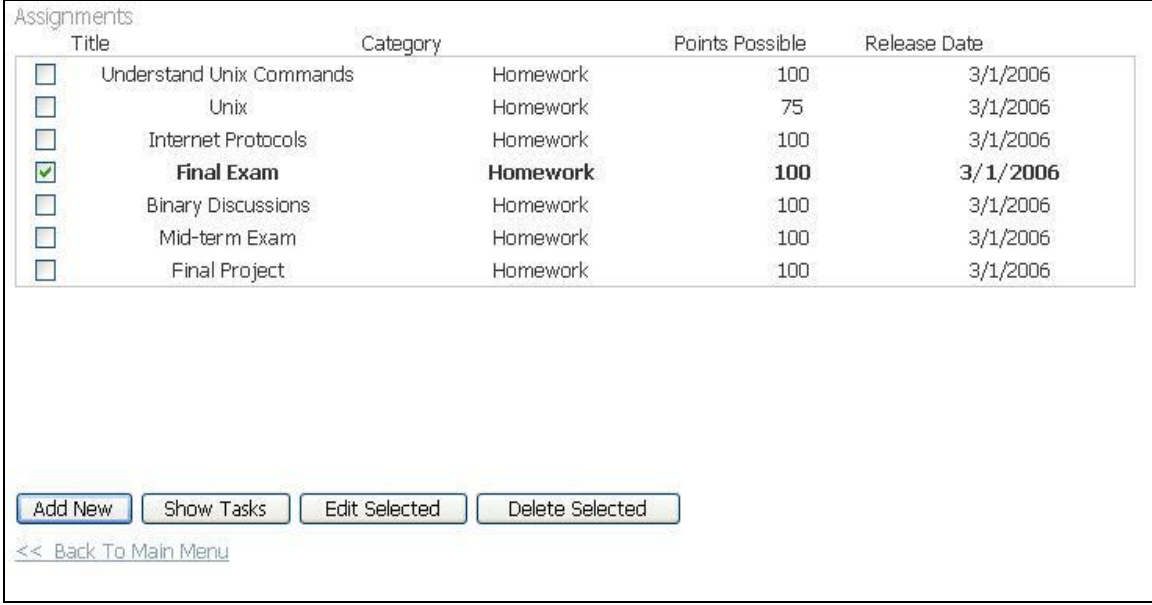

Assuming the gradebook was created using the Gradebook Wizard, the Assignments page may already have one or more assignment titles listed including category, points possible, and release date.

### *Add Assignments*

To add a new assignment, click the **Add New** button. The page updates to display the Assignment Editor at the bottom of the page. Refer to the *Assignment Editor* section below for field descriptions.

### *Edit Existing Assignments*

Existing assignments may be edited by selecting one or more assignments and clicking the **Edit Selected** button. The page updates to display the Assignment Editor at the bottom of the page. Make your changes and click the **Save** button.

#### *Delete Existing Assignments*

Existing assignments may be deleted by selecting one or more categories and clicking the **Delete Selected** buttons. A pop-up appears asking if you want to delete selected assignments. Click **OK** to remove the selection from the Assignments page.

#### *Modify Multiple Assignments*

The course editor can optionally modify multiple assignments from a single editor by selecting the checkbox next to each category and clicking the **Edit Selected** button. The page updates to display the Assignment Editor at the bottom of the page. Make your changes and click the **Save** button.

# *Show Assignment Tasks*

Additional assignment tasks are available by selecting a single assignment and clicking the **Show Tasks** button.

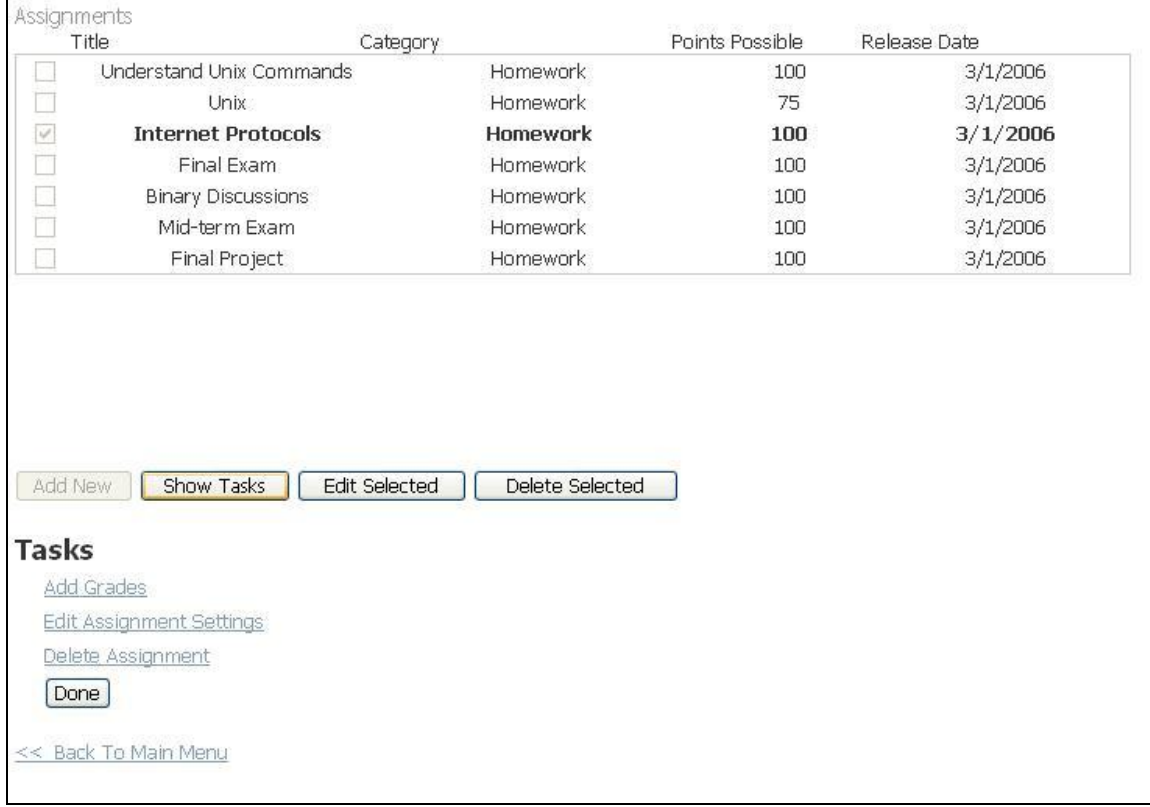

#### **Add Grades**

The **Add Grades** hyperlink provides easy access to add grades to the selected assignment. To add grades to the selected assignment, click the **Add Grades** hyperlink. The Enter Grades by Assignment page displays (as shown in the Add Grades by Assignment section above).

#### **Edit/Delete Assignment**

The selected assignment can be edited or deleted by clicking the **Edit Assignment Settings** or **Delete Assignment** hyperlinks or by clicking the **Edit Selected** or **Delete Selected** buttons.

#### **Exit Show Tasks**

To close the list of assignment tasks, click the **Done** button located at the bottom of the page.

#### **Exit Assignments**

To exit the Assignments page, click the **Back to Main Menu** hyperlink.

# *Assignment Editor*

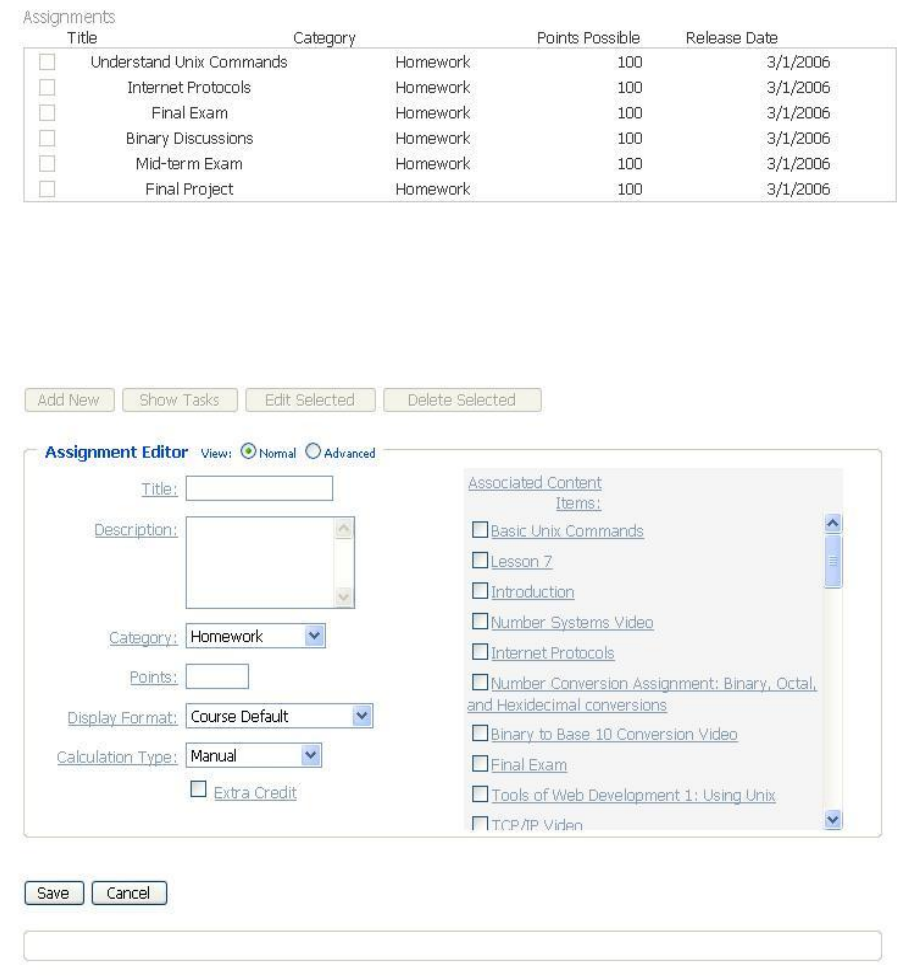

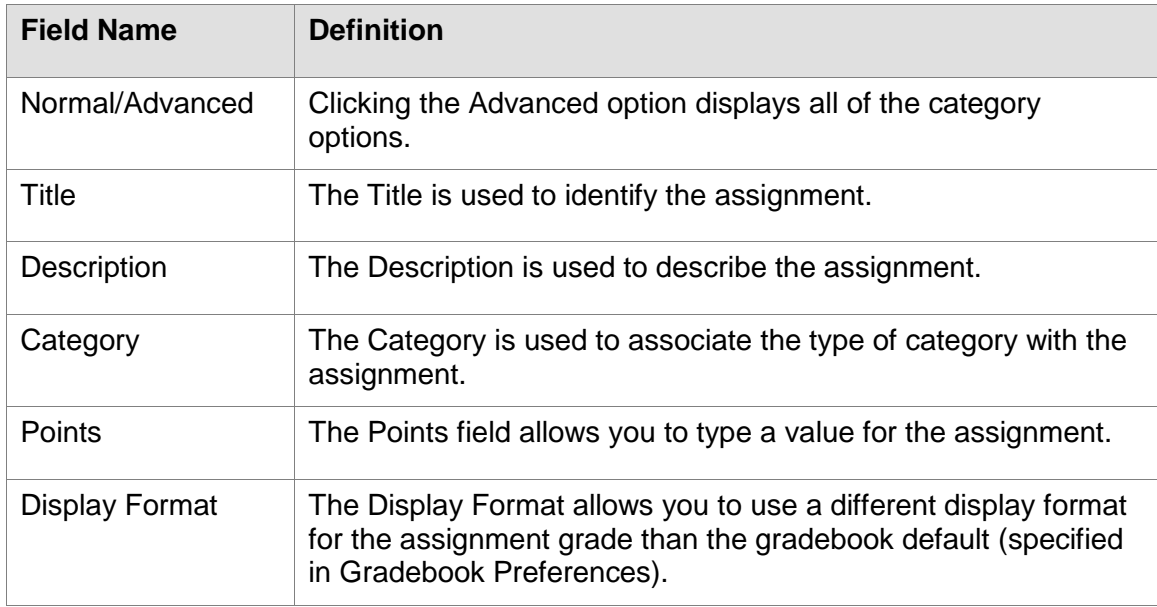

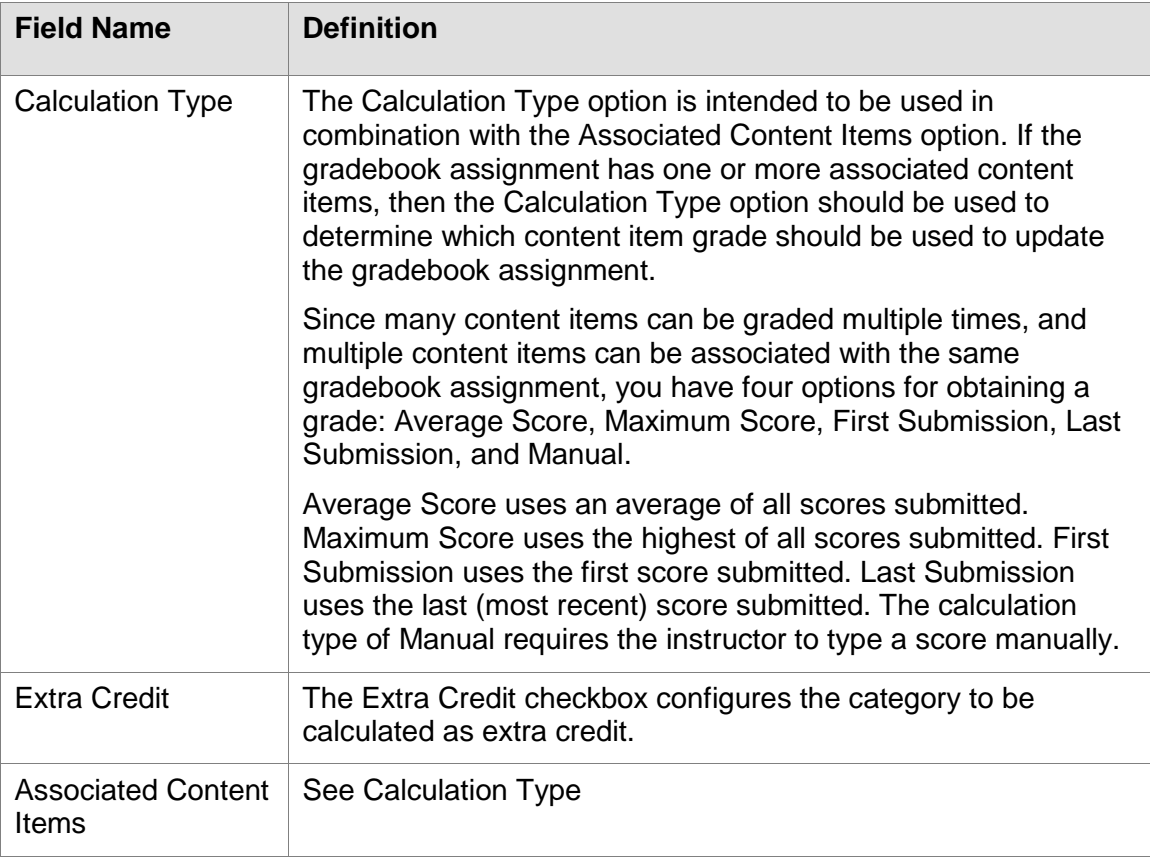

To add a new assignment:

- 1. From the Assignments page, click the **Add New** button. The page updates to display the Assignment Editor at the bottom of the page.
- 2. Click the **Advanced** option to display all of the category options.
- 3. Type a title for the assignment in the **Title** field.
- 4. (Optional) Type a description for the assignment in the **Description** field.
- 5. Select an assignment category from the **Category** drop-down menu.
- 6. Specify a point possible value for the assignment in the **Points** field.
- 7. (Optional) Select a different option from the **Display Format** drop-down menu if you want to use a different display format for the assignment grade than the gradebook default (specified in Gradebook Preferences).
- 8. Select the appropriate calculation type from the **Calculation Type** drop-down menu.
- 9. Select the **Extra Credit** checkbox if you want this assignment to be extra credit.
- 10. On the right side of the Assignment Editor, select any content items that you want to associate to this assignment.
- 11. Click the **Save** button. The assignment is added to the Assignments page.

# *Extra Credit Assignment*

In addition to having an entire category as extra credit, you now have the option to set up an extra credit assignment. However, you cannot have an extra credit assignment within an extra credit category.

> *For more on this topic see "How to create an extra credit assignment" in Appendix VII: ANGEL Step-by-Step*

#### **Macros**

Macros can be used to map a non-numeric grade to a percentage value. For example, adding a macro with a filter value of A and a percent 95 would allow the grader to type the letter grade of A into the grade entry page and the gradebook interprets the grade as 95%.

To access the Macro Editor, log into your ANGEL® 7.3 course, click the **Manage** tab, click the **Gradebook** hyperlink, and click the **Macros** hyperlink. The Macro Editor displays.

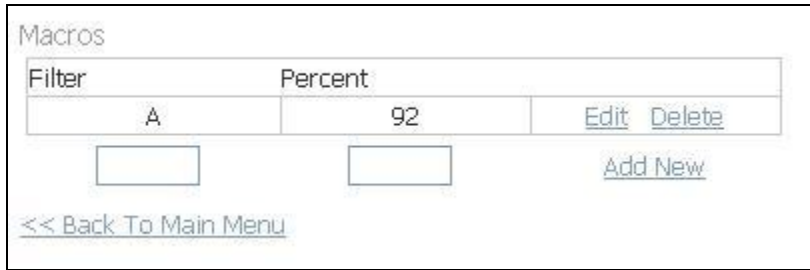

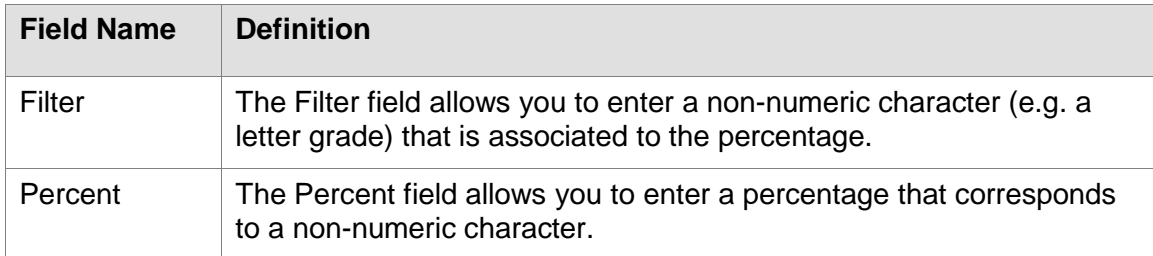

### *Add Macros*

- 1. Type a non-numeric character in the **Filter** text box.
- 2. Type the corresponding percentage in the **Percent** text box.
- 3. Click the **Save** hyperlink. Continue this process to add additional macros.

#### *Edit/Delete Macros*

Macros can be easily edited or deleted by clicking the **Edit** or **Delete** hyperlinks located next to the macro.

### *Exit Macros*

Click the **Back to Main Men**u hyperlink to exit the Macros page.

# **Grading Scale**

The Grading Scale allows the course editor to specify a grading scale that is used to display letter grades in addition to the percentages or scores for assignments, category averages, and overall grades.

To access the Grading Scale Editor, log into your ANGEL® 7.3 course, click the **Manage** tab, click the **Gradebook** hyperlink, and click the **Grading Scale** hyperlink.

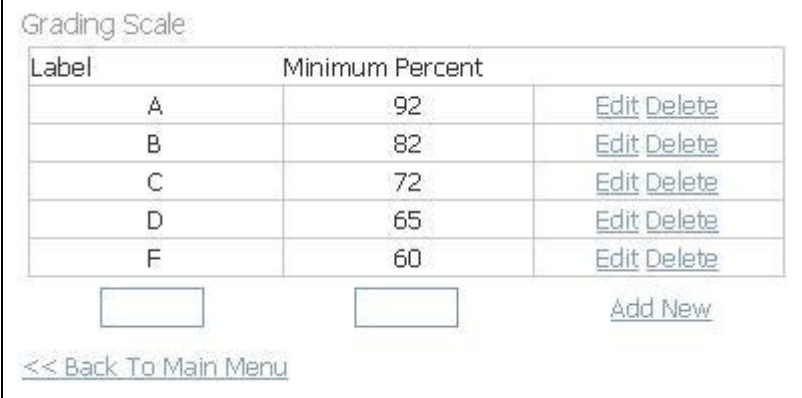

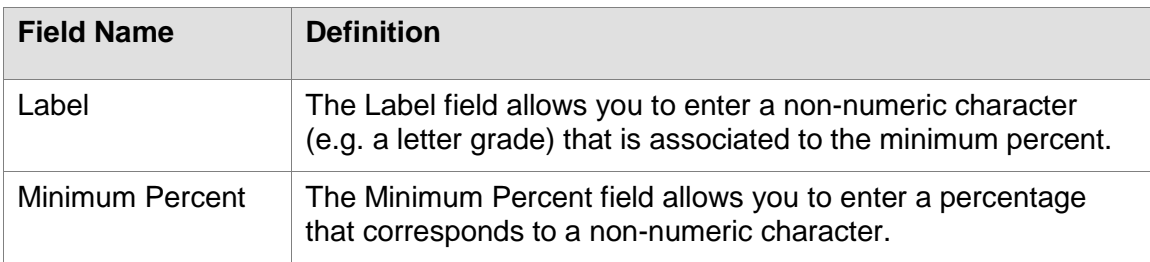

#### *Add Grading Scale*

- 1. Type a letter grade (or any non-numeric character) in the **Label** text box.
- 2. Type the corresponding percentage in the **Minimum Percent** text box.
- 3. Click the **Add New** hyperlink. The new grading scale is added. Continue this process to add all labels for the grading scale.

### *Edit/Delete Grading Scale*

Labels can be easily edited or deleted by clicking the **Edit** or **Delete** hyperlinks located next to the label.